# **MOTOROLA HMC3021 DIGITÁLIS VEVŐKÉSZÜLÉK HASZNÁLATI ÚTMUTATÓ**

**TARR KFT.**

### **Óvintézkedések:**

- 1. Ne nyissa fel a készülék fedelét, mert az hibás működéshez, vagy áramütéshez vezethet!
- 2. Ne takarja le és ne helyezzen nehéz tárgyat a készülék tetejére!
- 3. Ne használja a berendezést túl meleg, poros vagy nedves környezetben!
- 4. A vevőegység csak száraz törlőruhával tisztítható, ne használjon semmilyen tisztítószert!
- 5. Ne tegyen folyadékkal teli edényt a berendezés tetejére (pl: váza)!
- 6. Ha sokáig nem használja a berendezést,továbbá villámlás és vihar esetén áramtalanítsa azt!
- 7. Ne használja az eszközt mágneses környezetben, ne helyezzen mágnest a közelébe!
- 8. Ne rázza, vagy ütögesse az eszközt!
- 9. Ellenőrizze a távirányító elemeit, amennyiben a STB nem reagál rá!
- 10. A berendezés bármilyen sérülése esetén kérjük áramtalanítsa azt!
- 11. Ne nyúljon idegen tárggyal a készülékbe! Ne hagyja, hogy idegen, apró tárgy beleessen a készülékbe!
- **1. ELŐ-, ÉS HÁTLAP**

#### **1.1. Előlap és az előlap gombjainak funkciói**

Az eszköz Motorola jelzéssel ellátott, nem az ARRIS felírat látható rajta.

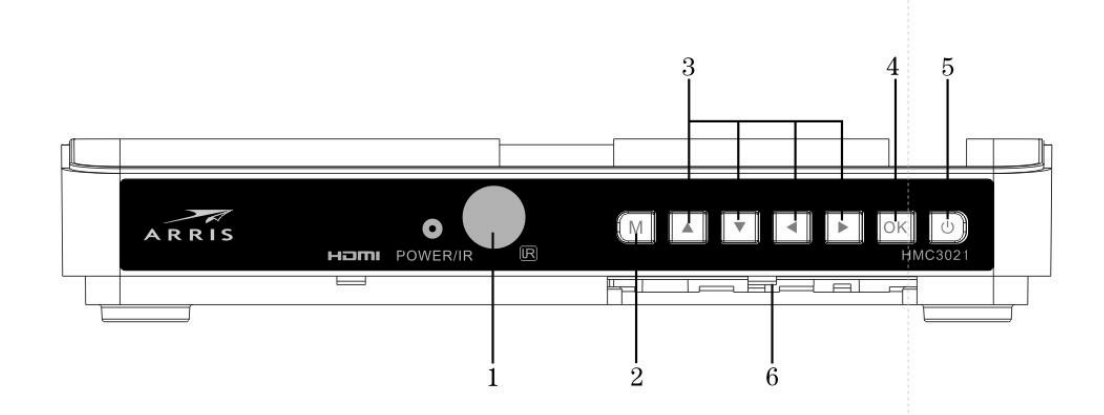

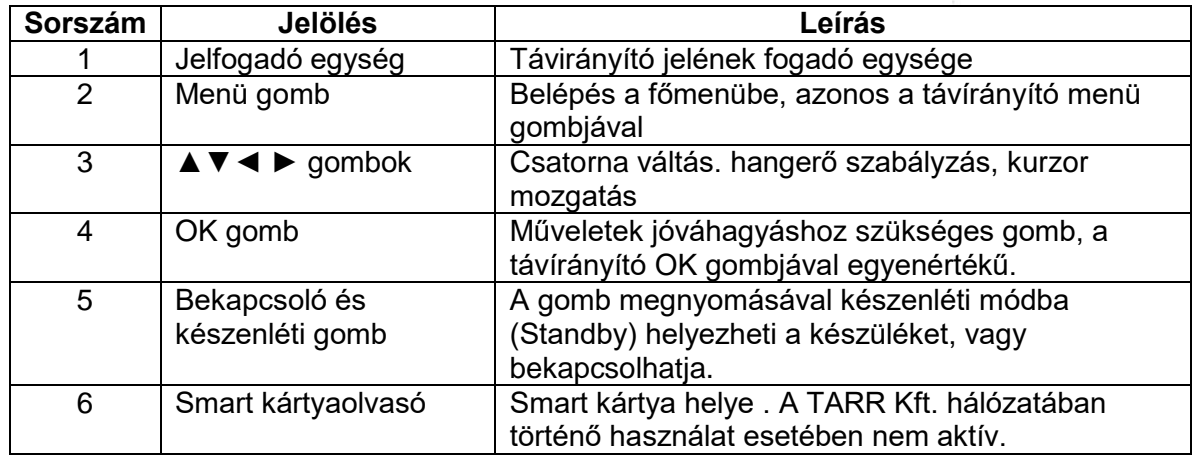

### **1.2. Hátlap és hátoldali csatlakozók**

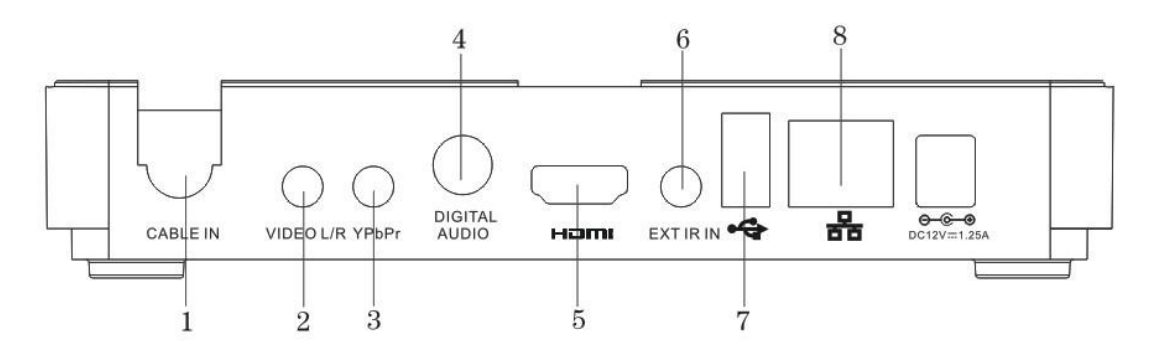

### **Note: The diagram is for reference only,Technical alterations reserved!**

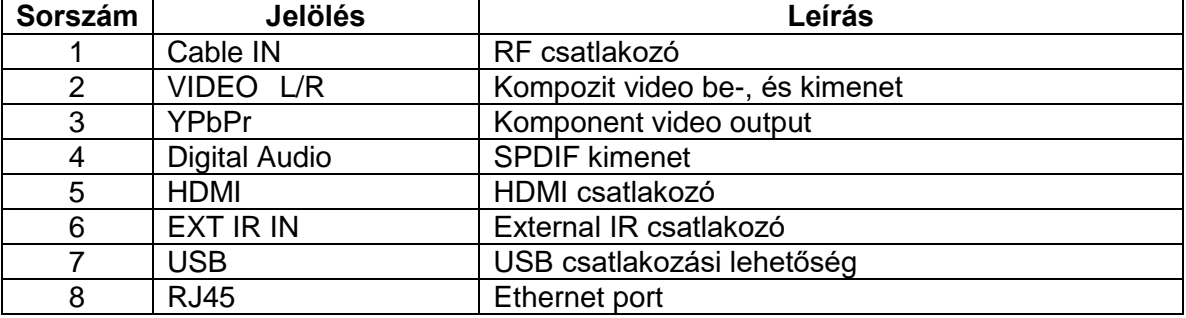

**\* Nem minden USB eszköz kompatibilis a berendezéssel. Az USB és az Ethernet port használata a TARR Kft. hálózatában nem támogatott.** 

#### **1.3. Távirányító áttekintése**

A távirányító Motorola jelzéssel ellátott, nem az ARRIS felírat látható rajta.

| Sor-<br>szám    | <b>Jelölés</b>                                | Leírás                                                                                                    |
|-----------------|-----------------------------------------------|----------------------------------------------------------------------------------------------------|
| 1               | <b>【Power/Standby】</b>                        | Ki és bekapcsolja a<br>készüléket. A készülék<br>készenléti (standby)<br>módban automatikusan<br>TV módra vált,<br>engedélyezve a<br>műsorok vételét. |
| $\overline{2}$  | <b>K</b> Numeric/Alphabet 】                   | Csatorna választó<br>gombok, szám felíratok                                                                                                    |
| 3               | <b>[MENU]</b>                                 | Belépés a főmenübe.<br>Kilépés a főmenüből.                                                                                                    |
| 4               | <b>[INFO]</b>                                 | Belépés az Info<br>menübe.                                                                                                    |
| 5               | A/v                                           | Csatorna váltás, kurzor<br>mozgatás                                                                                                    |
| 6               | <b>[BACK]</b>                                 | Visszalépés gomb                                                                                                    |
| 7               | <b>[HOME]</b>                                 | Belépés a főmenübe.<br>Kilépés a főmenüből.                                                                                                    |
| 8               | <b>MODE</b>                                   | Felirat és nyelv<br>választó gomb.                                                                                                    |
| 9               | <b>[TXT]</b>                                  | Be-, és kilépés a<br>Teletext menübe.                                                                                                    |
| 10              | <b>[MEDIA]</b>                                | Be-, és kilépés a Játék<br>menübe.                                                                                                    |
| $\overline{11}$ | <b>[Mute]</b>                                 | Hang ki-, és<br>bekapcsolása.                                                                                                    |
| 12              | <b>[FAV]</b>                                  | Be-, és kilépés a<br>KEDVENCEK menübe.                                                                                                    |
| 13              | <b>【GUIDE】</b>                                | Be-, és kilépés a Műsor<br>menübe.                                                                                                    |
| 14              | $\left(\left(\left(\mathbf{z}\right) \right)$ | Hangerő szabályzás                                                                                                    |
| 15              | <b>[OK]</b>                                   | Jóváhagyó gomb,<br>Kiválasztott esemény<br>megerősítése                                                                                               |
| 16              | <b>[EXIT]</b>                                 | Kilépés az adott<br>menüből                                                                                                    |
| 17              | $[PAGE-4]$                                    | Lapozás le, fel                                                                                                    |
| 18              | $[VOL+/]$                                     | Hangerő szabályzás                                                                                                    |
| 19              | [F1]                                          | TARR hálózatában<br>nem aktív                                                                                                    |
| 20              | F2                                            | TARR hálózatában                                                                                                    |

**1.4. Távirányító gombjainak bemutatása** 

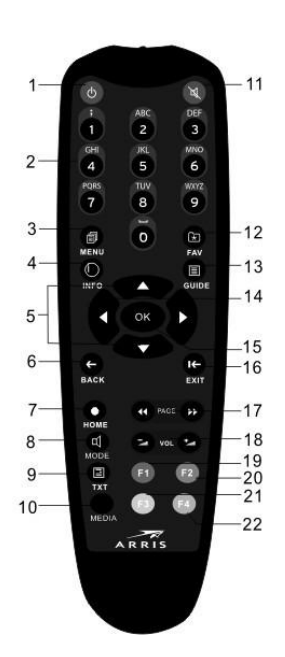

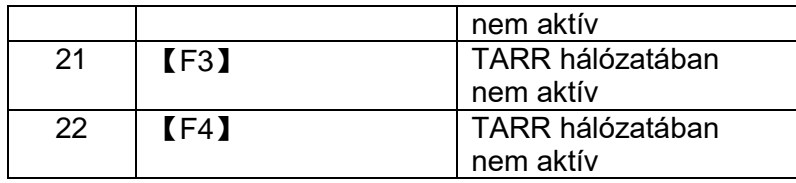

### **2. CSATLAKOZTATÁSI ÚTMUTATÓ**

### **2.1. Csatlakoztatási módok**

Kapcsolja ki a készüléket az összekötés kialakításának idejére! Az eszköz speciális SCART kábellel és HDMI kábellel kerül kiszállításra.

### **A vevőkészülék (SET TOP BOX) összekötése a TV-vel (Scart- vagy Scart-RCA kábellel)**

A csatlakoztatás során a készülékhez mellékelt összekötő kábelt használja! Csatlakoztassa a TARR KábelTV fali aljzatából jövő koax kábelt a vevőkészülék CABLE IN csatlakozójára. Kösse össze a vevőkészülék VIDEO L/R kimenetét a TV SCART bemenetével.

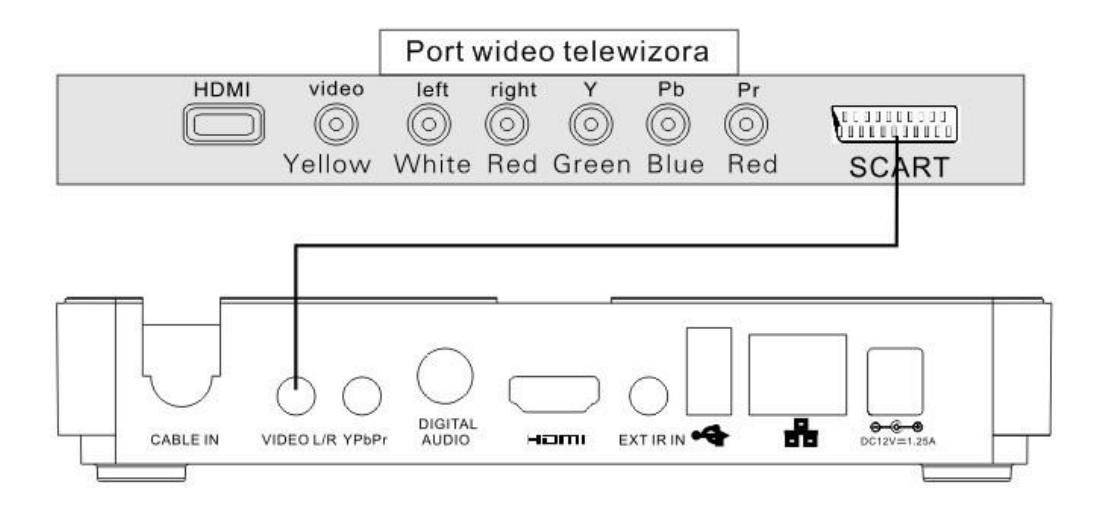

### **HDMI csatolakozóval**

A csatlakoztatás során a készülékhez mellékelt összekötő kábelt használja! Csatlakoztassa a TARR KábelTV fali aljzatából jövő koax kábelt a vevőkészülék CABLE IN csatlakozójára. Kösse össze a vevőkészülék HDMI kimenetét a TV készülék HDMI bemenetével.

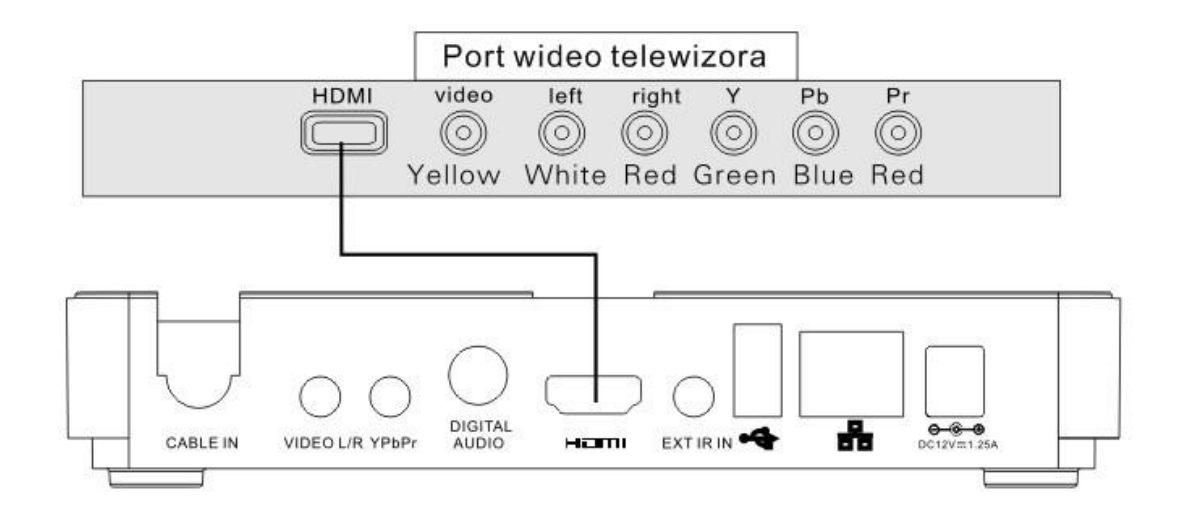

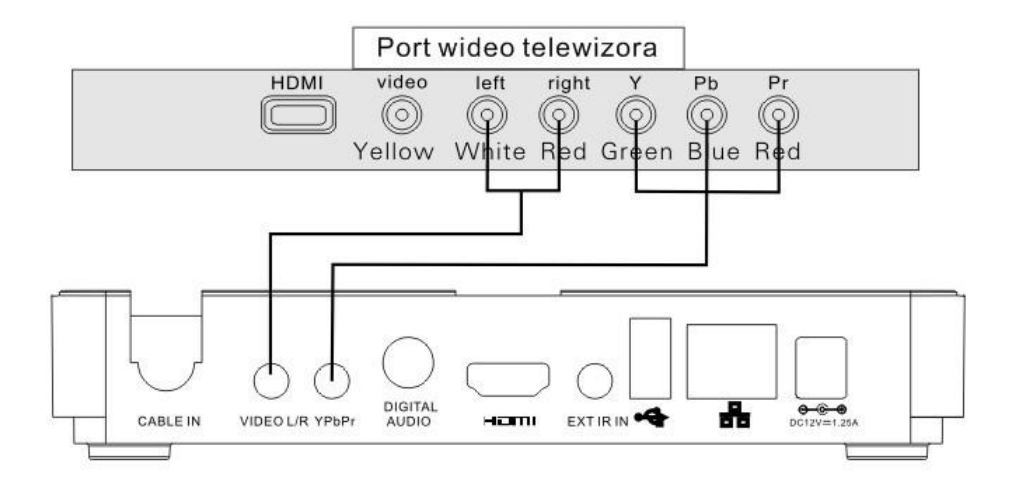

**VIDEO/DVD csatlakoztatása** 

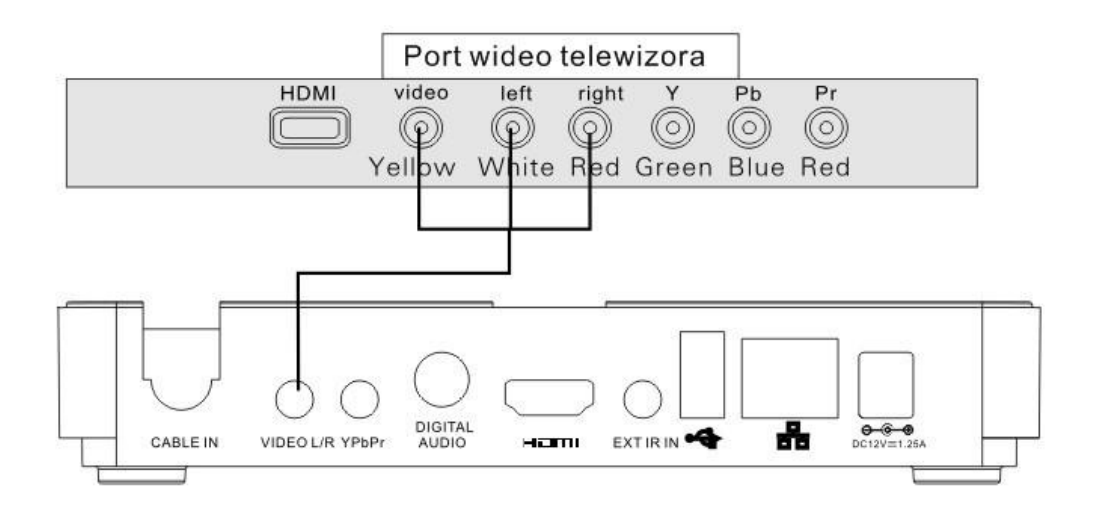

# **2.2. VEVŐKÉSZÜLÉK ELSŐ ÜZEMBEHELYEZÉSE**

- Kicsomagolás után csatlakoztassa a készüléket a kábeltelevízió hálózatra a KábelTV fali aljzatából jövő koax kábel segítségével (lásd: Csatlakoztatási útmutató).
- Csatlakoztassa a STB-ot a TV készülékéhez. Az összekötéshez célszerű Scart-Scart kábelt alkalmazni.
- Csatlakoztassa a készülék hálózati kábelét a 230 V-os hálózatra.
- Kapcsolja be a TV készüléket, majd állítsa A/V üzemmódba. Kapcsolja be a vevőkészüléket!
- A képernyőn ekkor az ARRIS jelölés fog néhány másodpercig megjelenni, majd a nyelv kiválasztására szolgáló menü lesz látható.
- A kiválasztást követően láthatja a TV csatornákat.
- A Főmenü gomb megnyomásával végezhet el egyéb beállításokat, amiket a következő fejezetben részletezünk.
- A készülék kikapcsolásához és a készenléti állapot eléréséhez nyomja meg a 【 Power/Standby】gombot a távirányítón.

#### **Hasznos tanács: Energiatakarékossági okokból teljesen kapcsolja ki a készüléket, ha hosszabb ideig nem nézz TV-t.**

### **Lépések:**

◎A MENU】gomb megnyomásával beléphet a STB fő menüjébe.

- ©Nyomia meg a  $\begin{bmatrix} 1 & \Delta & \sqrt{\Delta} \\ \end{bmatrix}$  gombokat a kurzor mozgatásához.
- ◎ Nyomja meg a 【OK】gombot a menü adott pontjának kiválasztásához.

### **3. ÁLTALÁNOS FUNKCIÓK**

#### **3.1. Főmenü**

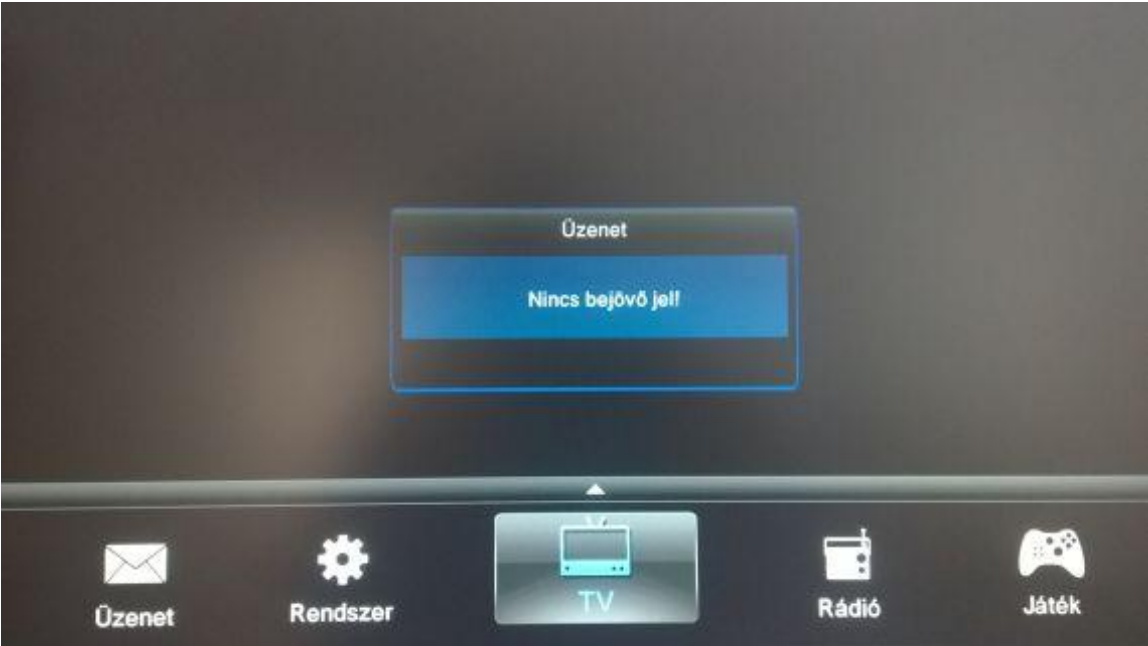

#### **Áttekintés :**

A FŐMENÜ "Üzenet", "Rendszer", "TV", "Rádió", "Játék" menüpontokból áll.

### **Lépések:**

- ◎A 【MENU】gomb megnyomásával beléphet a STB FŐMENÜ-be.
- ©Nyomja meg a  $\begin{array}{c} \Box \blacktriangle \blacktriangledown \blacktriangle \blacktriangleright \end{array}$  gombokat a kurzor mozgatásához.
- ◎ Nyomja meg a 【OK】gombot a menü adott pontjának kiválasztásához.

### **3.2. "Rendszer" menü és beállítás**

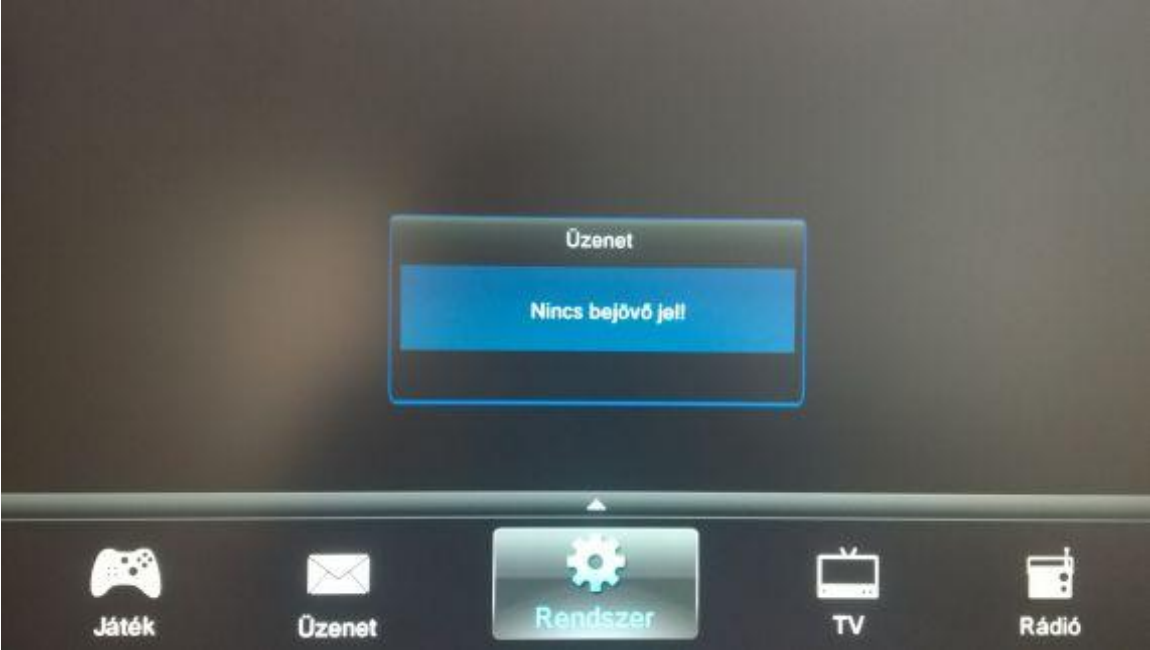

#### 3.2.1. Hangolás

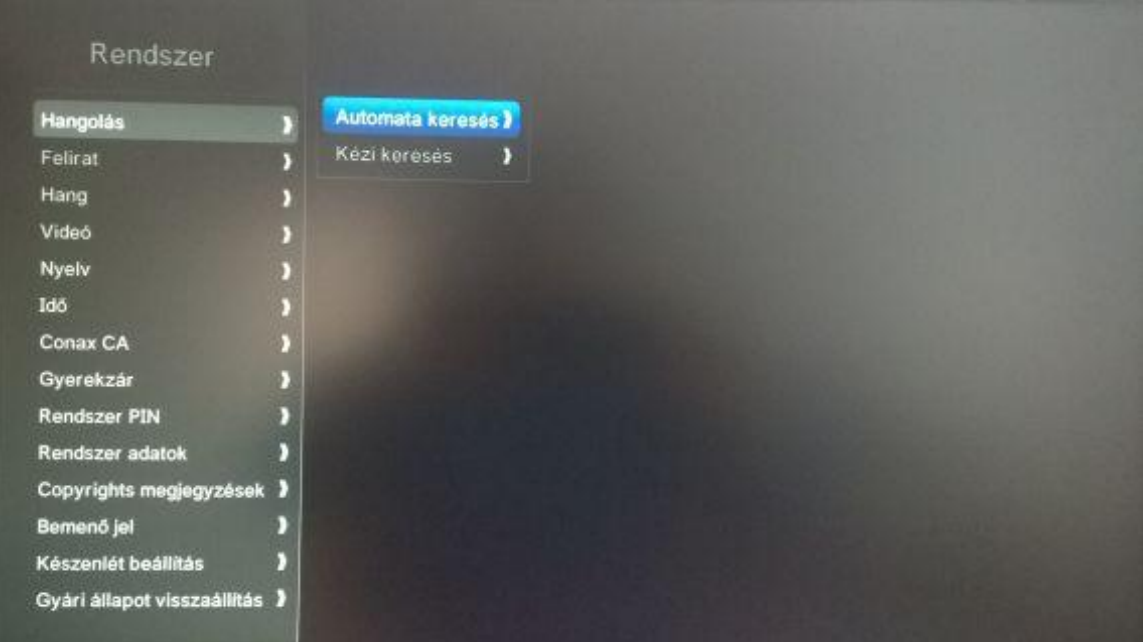

### **Áttekintés :**

Új STB csatlakoztatása esetén az "AUTOMATA KERESÉS" kiválasztásával a készülék automatikusan elkezdi a műsorok keresését. A csatornák sorrendjének beállítása ekkor a gyári beállításnak, illetve a TARR Kft. csatorna sorrendjének megfelelően történik. 2 féle keresési lehetőség adott: "AUTOMATA KERESÉS" ÉS "KÉZI KERESÉS".

#### **Lépések:**

©A 【HANGOLÁS 】 menüpont kiválasztásával beléphez a "HANGOLÁS" menübe.

©A 【▲/▼】gombok megnyomásával választhat az "AUTOMATA KERESÉS" ÉS "KÉZI KERESÉS". menü pontok között.

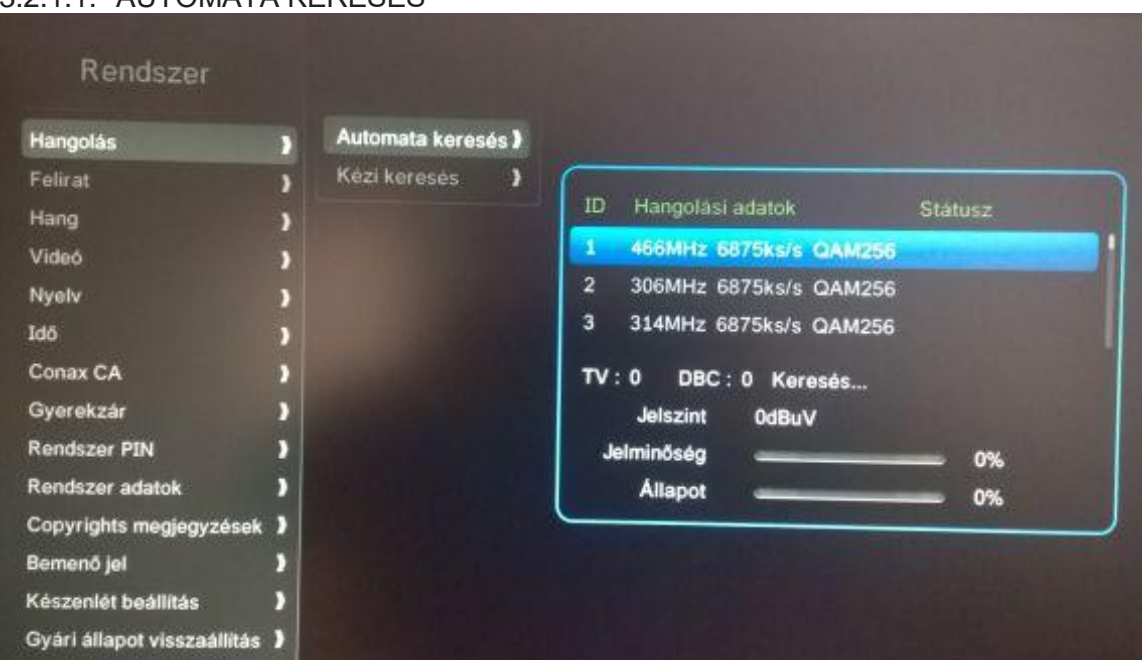

### 3.2.1.1. AUTOMATA KERESÉS

### **Áttekintés :**

Automata kereséssel minden ellérhető csatornát autómatikusan beállít a rendszer.

#### **Lépések:**

Válassza a"RENDSZER/HANGOLÁS/ AUTOMATA KERESÉS menüpontot és nyomja meg az "OK" gombot az automatikus keresés indításához. Válassza a"RENDSZER/HANGOLÁS/ AUTOMATA KERESÉS menüpontot az automatikus keresés indításához.

Automata keresést az 【EXIT】vagy 【BACK】gomb megnyomásával szakíthatja meg.

# 3.2.1.2. KÉZI KERESÉS

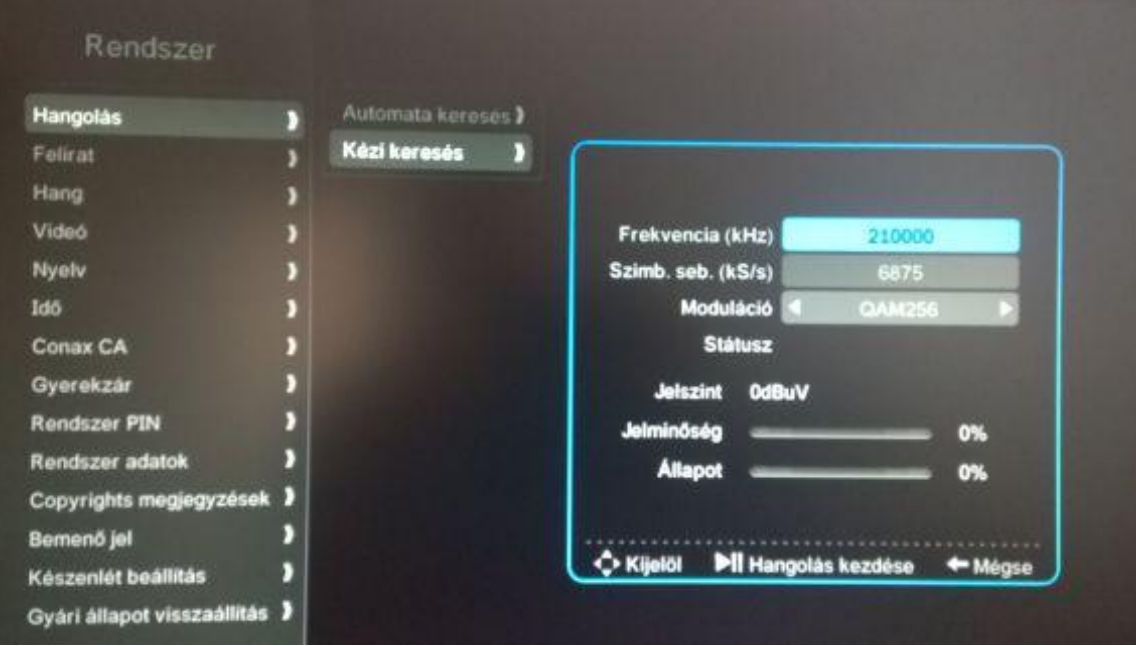

### **Áttekintés :**

Ezt az opció lehetővé teszi, hogy a hangolás kézi beállításást, karbantartás elvégzését. A funkció eléréséhez meg kell adni frekvencia tartományt, jelátviteli sebességet, a modulációt és a hálózati azonosítót.

### **Lépések:**

Válassza a"RENDSZER/HANGOLÁS/ KÉZI KERESÉS menüpontot és nyomja meg az "OK" gombot a keresés indításához.

A keresést az 【EXIT】vagy 【BACK】gomb megnyomásával szakíthatja meg.

#### 3.2.2. Felirat

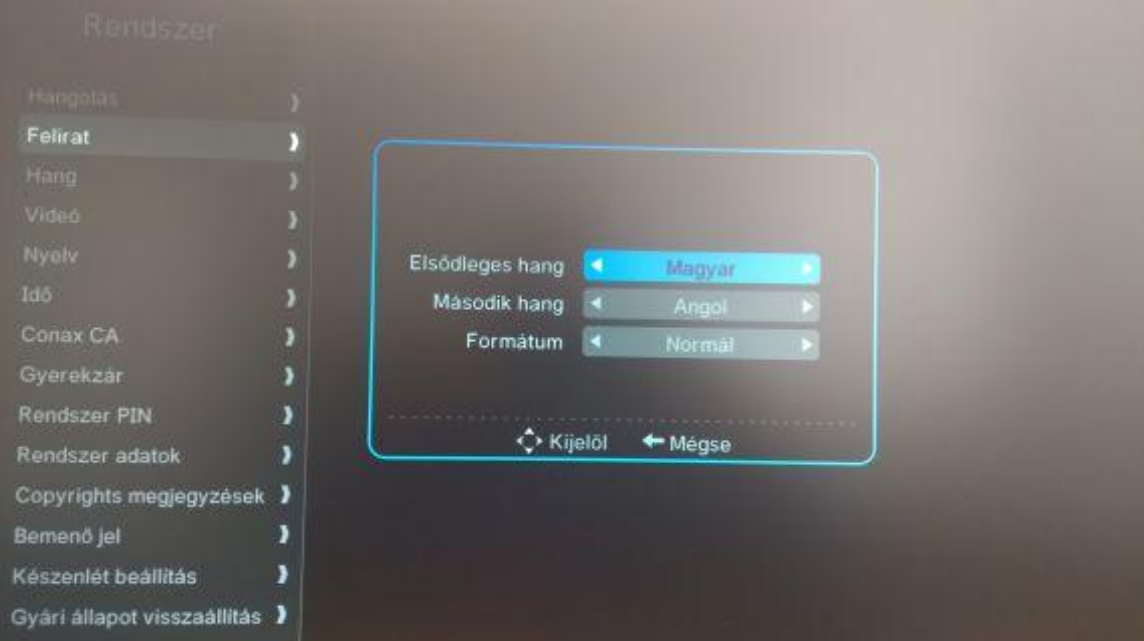

### **Áttekintés :**

Felírat beállítási lehetőség.

### **Lépések:**

Válassza a "RENDSZER/FELIRAT menüpontot és nyomja meg az "OK" gombot.

Használja a 【▲/▼】gombokat a kurzor mozgatásához.

Használja a 【◄/►】gombokat a nyelv kiválaszásához.

Nyomja meg az 【OK】gombot a beállítások elmentéséhez, majd nyomja meg az 【EXIT】gombot a kilépéshez vagy a módosítás törléséhez.

#### 3.2.3. Hang

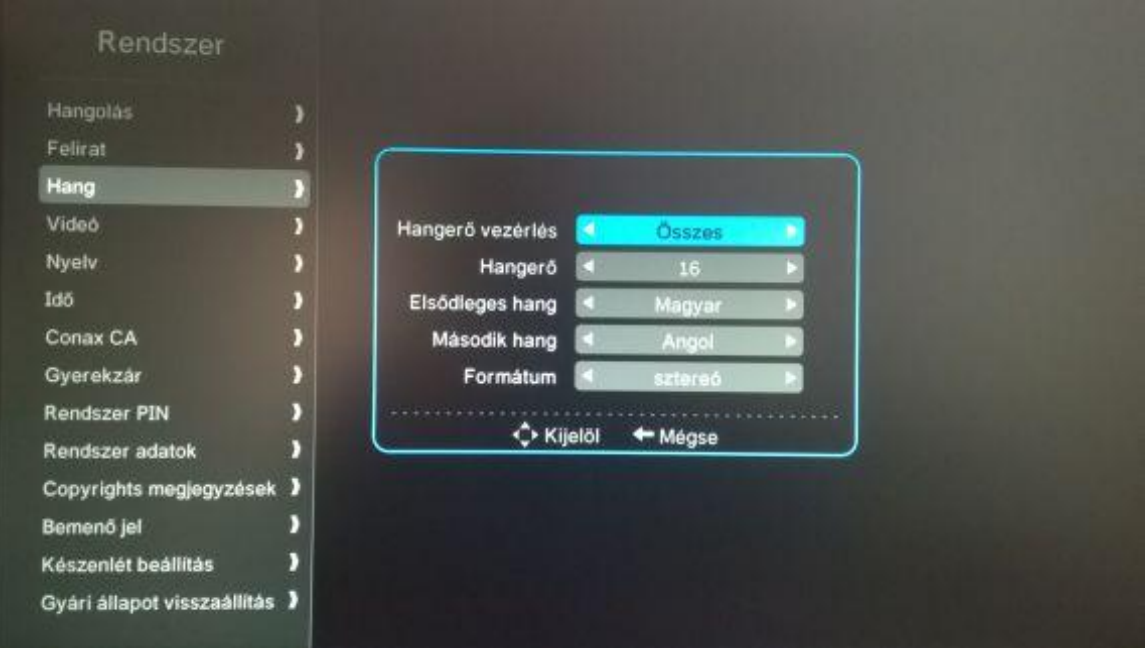

### **Áttekintés :**

A "HANG" beállítási lehetőségek esetében a "Hangerő vezérlés", "Hangerő", "Elsődleges hang", "Második hang", beállításra nyilik lehetőség. "Hanegrő vezérlés" funkció csatornánként, vagy minden csatornára együttesen beállítható attól függően, hogy "Összes" vagy "Mono" beállítás kerül kiválasztásra.

Kettő darab nyelv beállítására nyílik lehetőség. A kiválasztott 2 nyelv minden csatornára beállyításra kerül, mint "Elsődleges hang" és "Második hang". "Formátum" menüpontban a "Surround", "Sztereó", "Hallássérültek", Látáskárosultak" lehetőségek adottak, amennyiben a TV csatorna biztosítja azt. A "Formátum" minden csatorbna esetében egységesen kerül beállításra.

### **Lépések:**

Válassza a "RENDSZER/NYELV menüpontot és nyomja meg az "OK" gombot.

Használja a 【▲/▼】gombokat a kurzor mozgatásához.

Használja a 【◄/►】gombokat a nyelv kiválaszásához.

Nyomja meg az 【OK】gombot a beállítások elmentéséhez, majd nyomja meg az 【EXIT】gombot a kilépéshez vagy a módosítás törléséhez.

#### 3.2.4. VIDEÓ

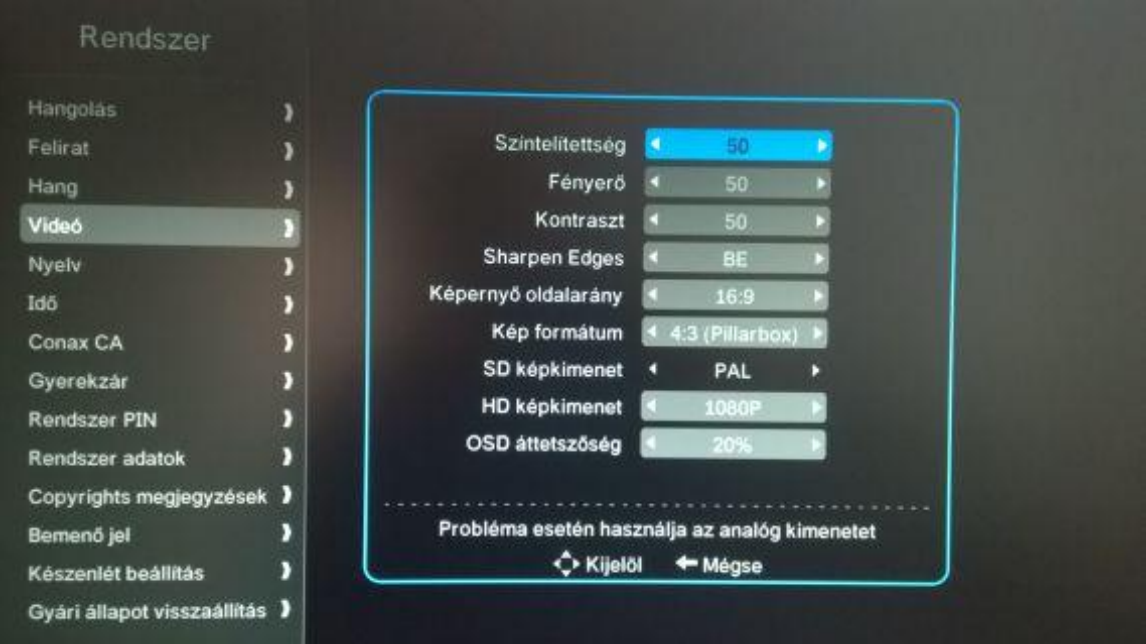

### **Áttekintés :**

A "VIDEÓ" menüpont esetében a "Színtelítettség", "Fényerő", "Kontraszt" "Sharpen Edges", Képernyő oldalarány", "Kép formátum", "SD képkimenet", "HD képkimenet", "OSD áttetszőség", beállításra nyílik lehetőség. "Hanegrő vezérlés" funkció cssatornánként, vagy minden csatornára együttesen beállítható attól függően, hogy "Összes" vagy "Mono" beállítás kerül kiválasztásra.

Kettő darab nyelv beállytására nyílik lehetőség. A kiválasztott 2 nyelv minden csatornára beállyításra kerül, mint "Elsődleges hang" és "Második hang". "Formátum" menüpontban a "Surround", "Sztereó", "Hallássérültek", Látáskárosultak" lehetőségek adottak, amennyiben a TV csatorna biztosítja azt. A "Formátum" minden csatorbna esetében egységesen kerül beállításra. "Képernyő oldalarány" esetében a 4:3és 16:9, míg "Kép formátum" esetében Teljes, 4:3 és ZOOM (nagyítás) kiválasztása lehetséges. "HD képkimenet" esetében 576I, 720P,1080I és 1080P választás lehetséges.

Figyelem: A STB és TV "Videó2 beállításainak azonosaknak kell lennie.

### **Lépések:**

Válassza a RENDSZER/VIDEÓ menüpontot és nyomja meg az "OK" gombot.

Használja a 【▲/▼】gombokat a kurzor mozgatásához.

Használja a 【◄/►】gombokat a nyelv kiválaszásához.

Nyomja meg az 【OK】gombot a beállítások elmentéséhez.

Az 【EXIT】vagy 【BACK】 gombok használatával egy felugró ablakban "Elmentsem a beállításokat?" rendszerüzenet jelenik meg. A beállítások elmentéséhez nyomja meg az

【OK】gombot, vagy nyomja meg a 【BACK】 gombot, amenyniben nem kívánja elmenteni a beállításokat.

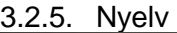

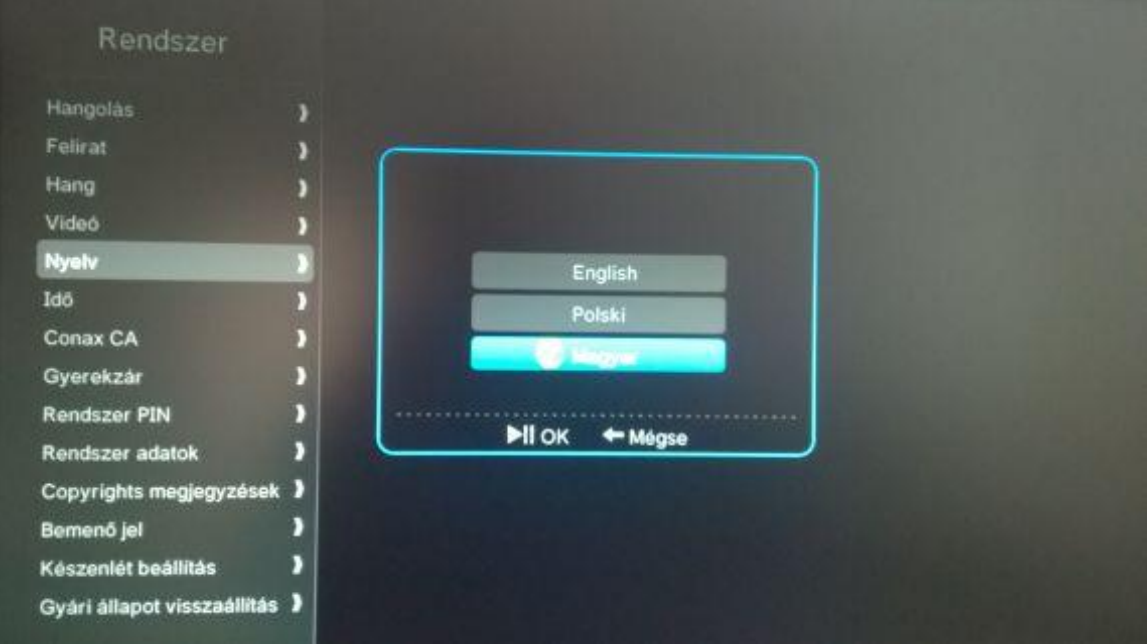

#### **Áttekintés :**

A menüponton belül a rendszer nyelvének beállítására nyílik lehetőség. Az elsődlegesen beállított nyelv a magyar

#### **Lépések:**

Válassza a "RENDSZER/NYELV menüpontot és nyomja meg az "OK" gombot.

Használja a 【▲/▼】gombokat a kurzor mozgatásához.

Nyomja meg az 【OK】gombot a beállítások elmentéséhez, vagy használja az 【EXIT】 gombot a beállítások elvetéséhez , a menüpontból történő kilépéshez.

### 3.2.6. IDŐ

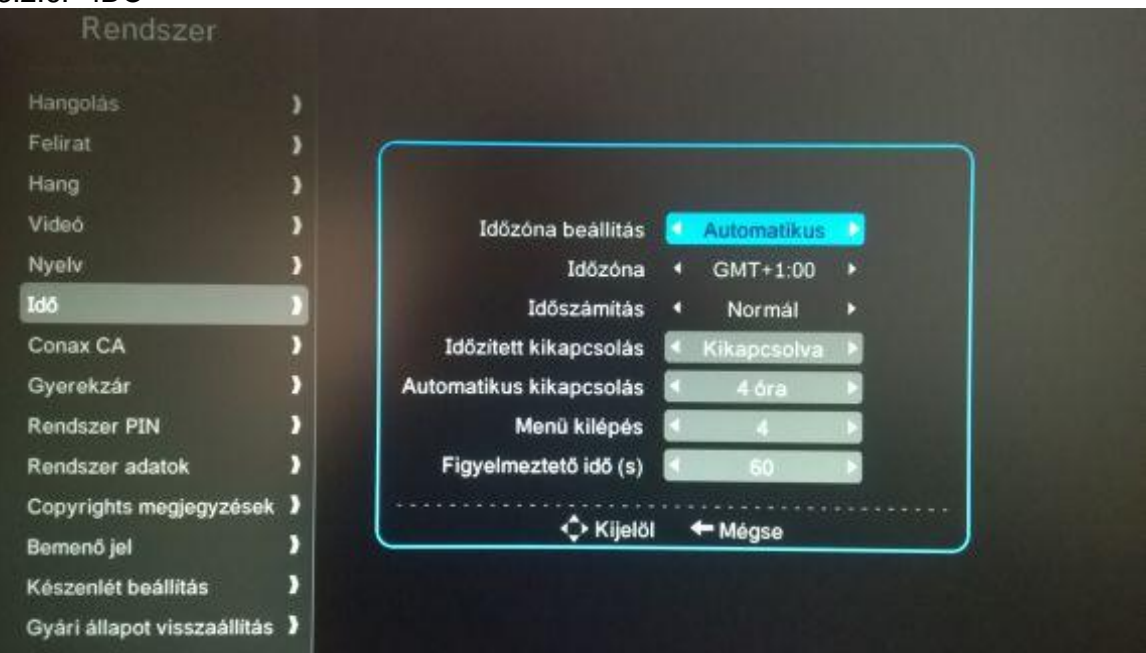

### **Áttekintés :**

Az "IDŐ" menüpont esetében az "Időzóna beállítása", "Időszámítás", "Időzített kikapcsolás", "Automatikus kikapcsolás", Menü kilépés", "Figyelmeztető idő" beállításra nyílik lehetőség.

### **Lépések:**

Válassza a "RENDSZER/IDŐ menüpontot és nyomja meg az "OK" gombot.

Használja a 【▲/▼】gombokat a kurzor mozgatásához.

Használja a 【◄/►】gombokat a lehetőségek kiválaszásához. .

Nyomja meg az 【OK】gombot a beállítások elmentéséhez, vagy használja az 【EXIT】 gombot a beállítások elvetéséhez , a menüpontból történő kilépéshez.

#### 3.2.7. Conax CA

A TARR Kft. szolgáltatása esetében az adott menüpont nem értelmezhető.

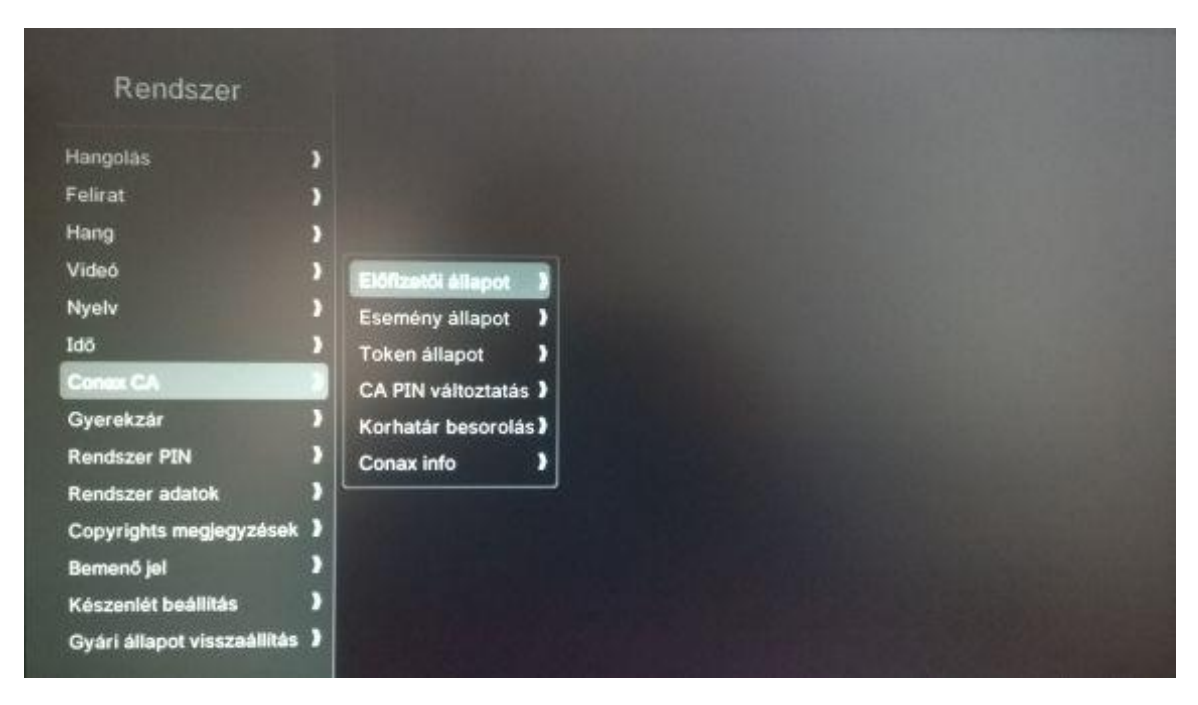

### **Áttekintés :**

Az "CONAX CA" menüpont esetében az "Előfizetői állapot", " Esemény állapot", "Token állapot", "CA PIN változtatás", "Korhatár besorolás", "Conax Info" beállításra nyílik lehetőség.

### **Lépések:**

Válassza a RENDSZER/CONAX CA menüpontot és nyomja meg az "OK" gombot.

Használja a 【▲/▼】gombokat a kurzor mozgatásához.

Használja a 【◄/►】gombokat a lehetőségek kiválaszásához. .

Nyomja meg az 【OK】gombot a beállítások elmentéséhez, vagy használja az 【EXIT】 vagy【BACK】gombot a beállítások elvetéséhez , a menüpontból történő kilépéshez.

#### 3.2.7.1. GYEREKZÁR **Áttekintés :**

A menü használatával a korhatár besorolásra képes CONAX CA modulok esetében a lehetőség nyilik adott műsorszámok korlátozására. Azon programok lesznek elérhetőek, amelyek korhatár besorolása az adott éven felül van. A gyárilag beállított PIN kód: 1234

### **Lépések:**

Válassza a KENDSZER/GYEREKZÁR menüpontot és nyomja meg az "OK" gombot.

Használja a 【▲/▼】gombokat a kurzor mozgatásához.

Használja a 【◄/►】gombokat a lehetőségek kiválaszásához. .

Nyomja meg az 【OK】gombot a beállítások elmentéséhez, vagy használja az 【EXIT】 vagy【BACK】gombot a beállítások elvetéséhez , a menüpontból történő kilépéshez.

3.2.8. Rendszer PIN **Áttekintés :**

A menü használatával a rendszer PIN változtatására nyílik lehetőség, mely szükséges többek között a csatorna tiltáshoz, csatorna beállításhoz, STB újraindiításhoz, gyári beállítások visszaállításához…..stb. A gyárilag beállított PIN kód: 1234

### **Lépések:**

Válassza a "RENDSZER/ Rendszer PIN menüpontot és nyomja meg az "OK" gombot.

Használja a 【▲/▼】gombokat a kurzor mozgatásához.

Adja meg a megváltoztatni kívánt PIN kódot.

Adja meg, majd ismételje meg az új PINt.

Nyomja meg az 【OK】gombot a beállítások elmentéséhez, vagy használja az 【EXIT】 vagy【BACK】gombot a beállítások elvetéséhez , a menüpontból történő kilépéshez.

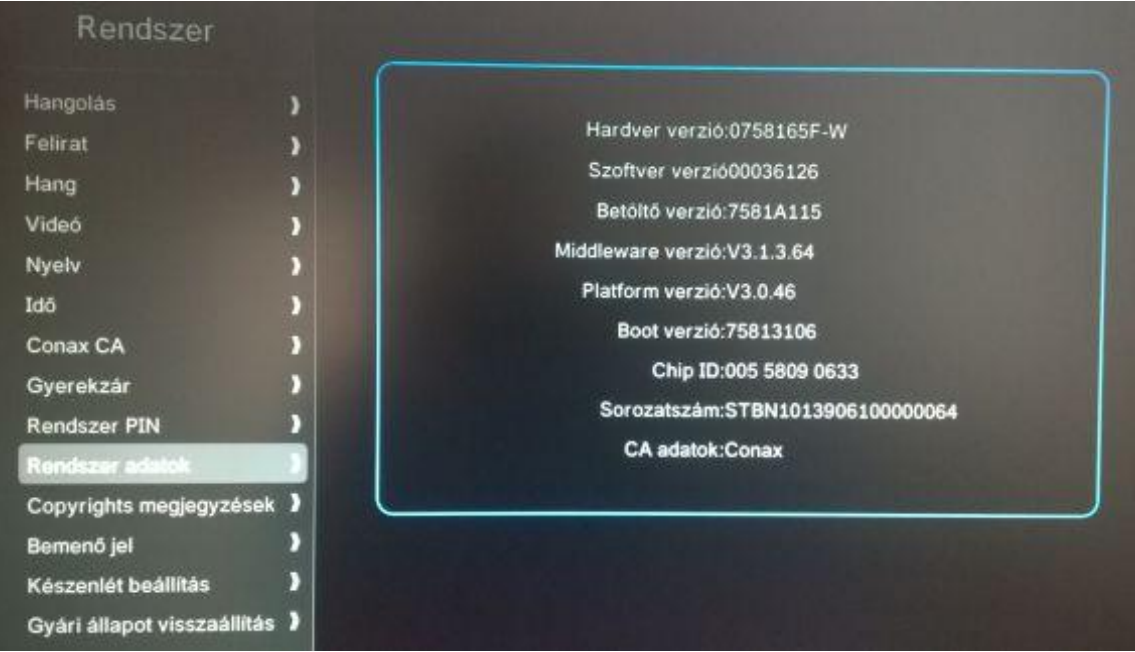

### 3.2.9. Rendszer adatok

### **Áttekintés :**

A "RENDSZER ADATOK" menüpontban a rendszerre vonatkozó főbb információk találhatóak.

### **Lépések:**

Válassza a "RENDSZER/ RENDSZER ADATOK menüpontot és nyomja meg az "OK" gombot.

A kilépéshez használja a【BACK】gombot.

| Rendszer                                                                                      |                                                                                                    |
|-----------------------------------------------------------------------------------------------|----------------------------------------------------------------------------------------------------|
| Hangolas<br>Felirat<br>Hang<br>Videó<br>Nyelv<br>Idő                                          | Open Source Software Information<br>x<br>For instructions on how to obtain a copy of any source code being<br>made publicly available by Motorola related to software used in<br>this Motorola product you may send your request in writing to:<br>Motorola, Inc.<br><b>OSS Management</b><br>2450 Walsh Avenue<br>Santa Clara, CA 95051<br><b>USA</b>                                      |
| <b>Conax CA</b><br>Gyerekzár<br><b>Rendszer PIN</b><br><b>Rendszer adatok</b><br>Copyrights m | The Motorola website opensource motorola.com also contains<br>information regarding Motorola's use of open source.<br>Motorola has created the opensource motorola com to serve as a<br>portal for interaction with the software community-at-large.<br>This document contains additional information regarding licenses,<br>acknowledgments and required copyright notices for open source |
| Bemenő jel<br>Készenlét beállítás<br>Gyári állapot visszaállítás >                            |                                                                                                    |

3.2.10. COPYRIGHTS MEGJEGYZÉSEK

### **Áttekintés :**

A "COPYRIGHTS MEGJEGYZÉSEK" menüpontban a szerzői jogi főbb információk találhatóak.

### **Lépések:**

Válassza a"RENDSZER/ COPYRIGHTS MEGJEGYZÉSEK menüpontot és nyomja meg az "OK" gombot.

A kilépéshez használja a【BACK】gombot.

### 3.2.11. BEMENŐ JEL

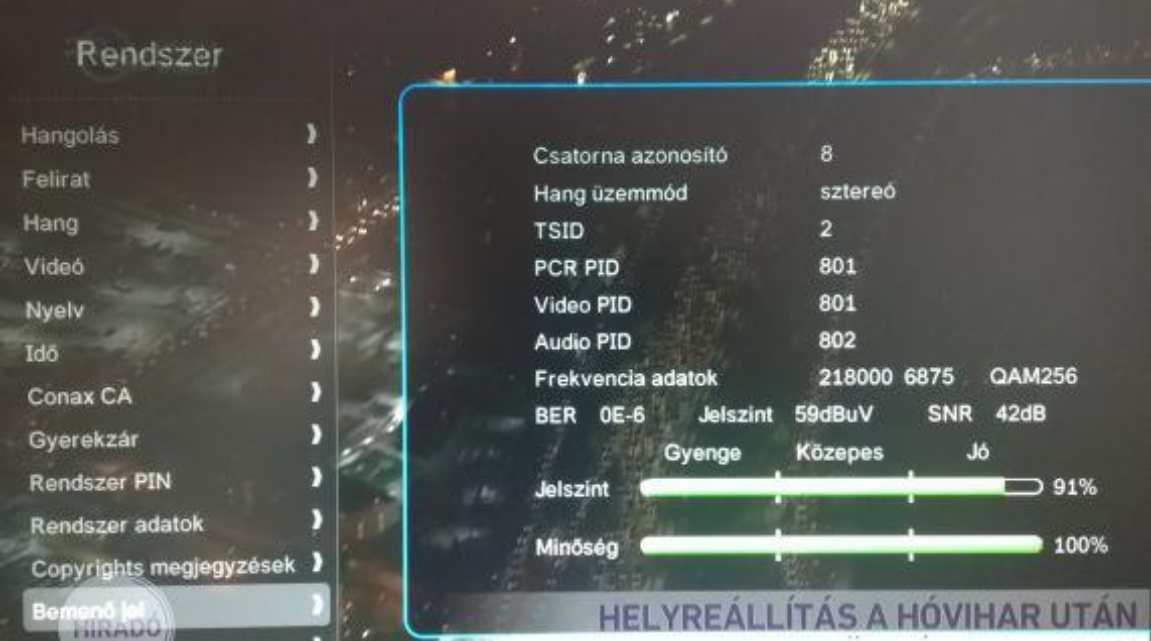

# **Áttekintés :**

A "BEMENŐ JEL" menüpontban bementő jelre vonatkozó főbb információk találhatóak.

### **Lépések:**

Válassza a "RENDSZER/ BEMENŐ JEL" menüpontot és nyomja meg az "OK" gombot. A kilépéshez használja a【BACK】gombot.

# 3.2.11.1. GYÁRI BEÁLLÍTÁSOK

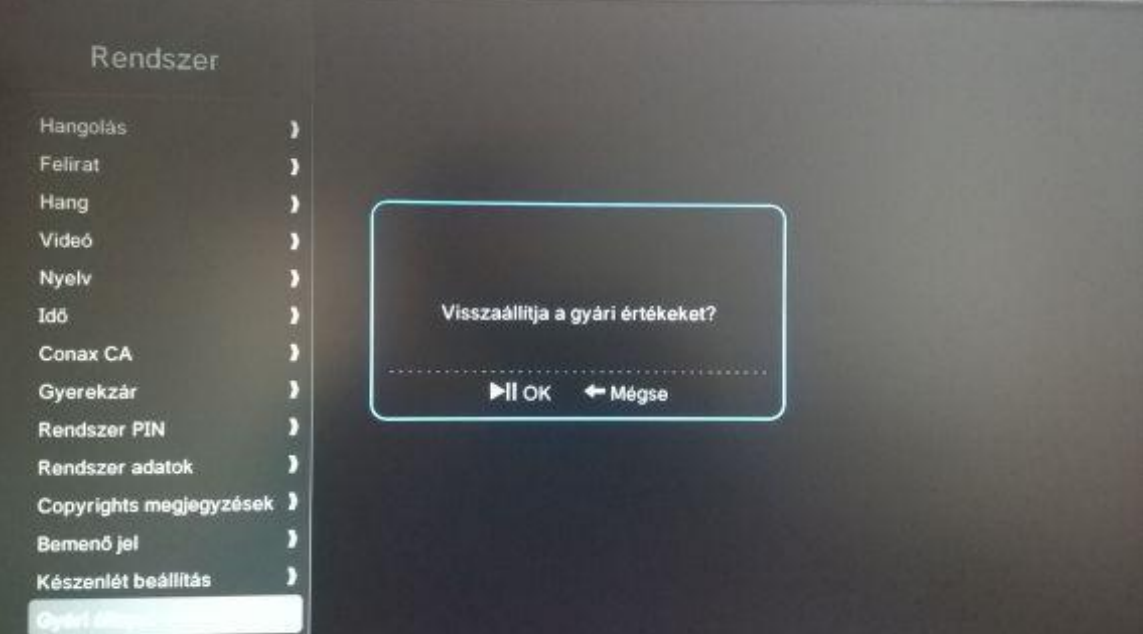

### **Áttekintés :**

A menüpontban a gyári beálítások visszaállításásra nyílik lehetőség.

### **Lépések:**

Válassza a "RENDSZER/ GYÁRI BEÁLLÍTÁSOK menüpontot és nyomja meg az "OK" gombot.

Az alap beállított PIN kód: 1234

Használja a távirányító szám gombjait a PIN megadásához. 【◄】to delete the wrong entry.

【◄】gomb használatával törölheti a helytelenül megadott számot.

A kilépéshez használja a【BACK】gombot.

Figyelem: A menü használatával minden személyre szabott, egyedi beállítás törlésre kerül.

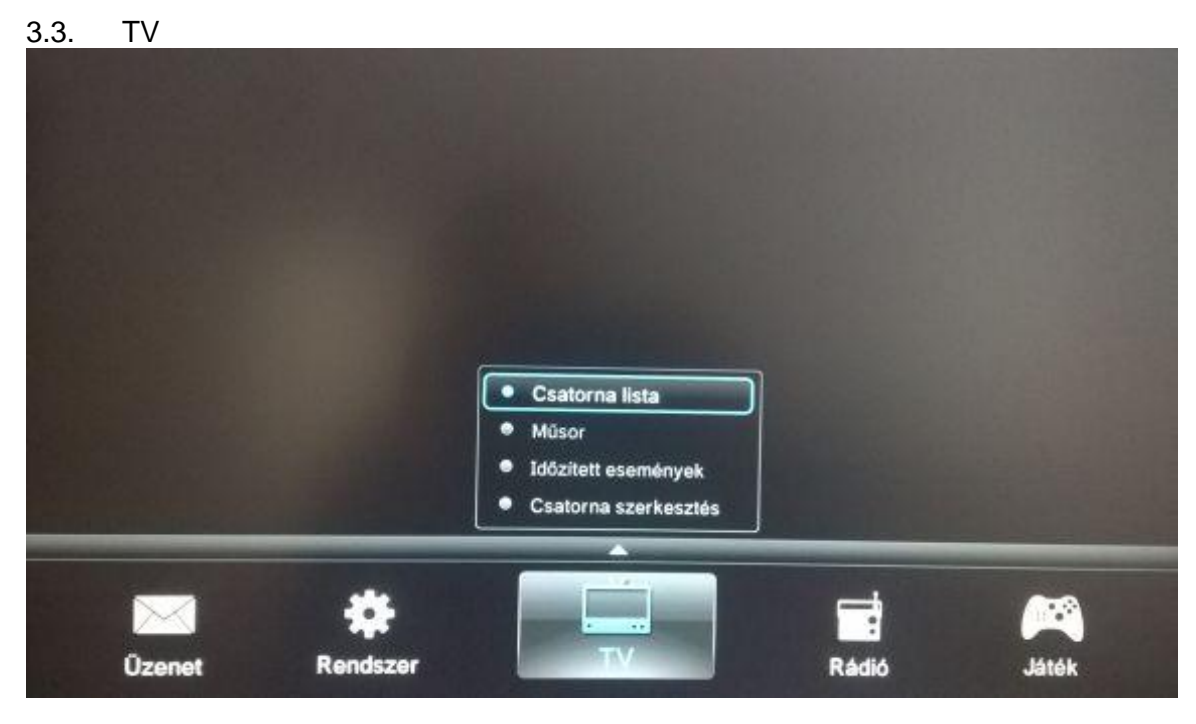

### **Áttekintés :**

A menüpontban a "CSATORNA LISTA", a "MŰSOR", a "IDŐZÍTETT ESEMÉNYEK" és a "CSATORNA SZERKESZTÉS" beállítások elvégzésére nyílik lehetőség.

### **Lépések:**

Válassza a"TV" főmenü pontot és nyomja meg az "OK" gombot.

#### 3.3.1. CSATORNA LISTA

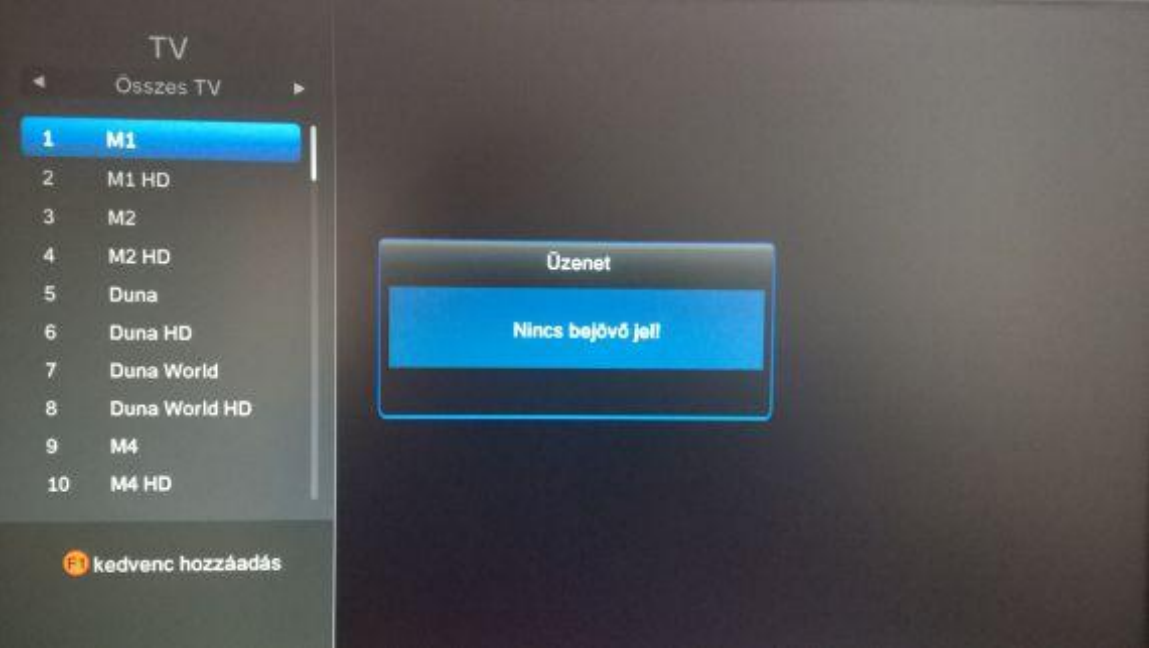

### **Áttekintés :**

A menüpontban a digitálisan elérhető csatornákat tudja kiválasztani.

#### **Lépések:**

Válassza a menü pontot a és nyomja meg az "OK" gombot.

Nyomja meg a 【▲/▼】gombokat a csatornák váltásához.

Használja a 【 ►►】gombot a további csatornák eléréséhez.

Nyomja meg a 【BACK】vagy 【MENU】gombokat a főmenübe történő visszatéréshez. Nyomja meg az 【OK】vagy 【EXIT】 gombot a csatorna teljes képernyőn történő megjelenítséhez.

### 3.3.2. MŰSOR

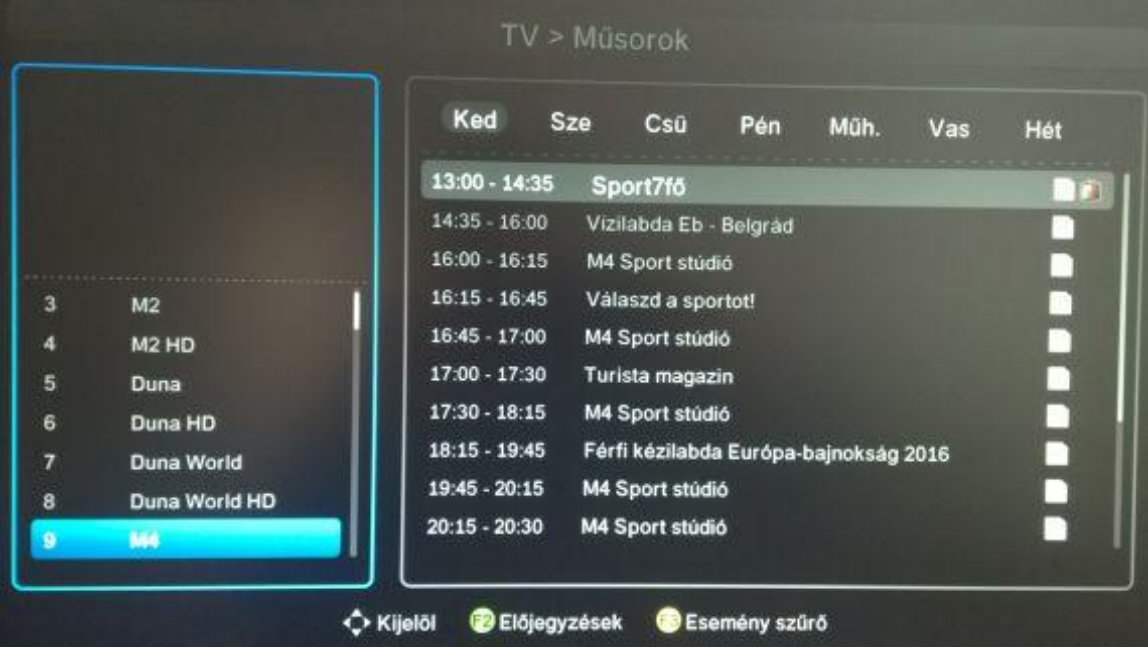

### **Áttekintés :**

A menügomb használatával a TV csatornán elérhető műsorokről kaphat információt (Elektronikus műsorkalauz).

### **Lépések:**

Válassza ki a menüpontot a és nyomja meg az "OK" gombot. A távirányító 【GUIDE】 gombjának használatával is elérhető az adott menüpont.

Nyomja meg a 【▲/▼】gombokat a csatornák kiváltásához.

Használja a 【◄/►】gombot a csatorna és műsorinfók közötti váltáshoz.

Nyomja meg az 【OK】gombot a kiválasztott műsorból történő kilépéshez.

Nyomja meg az 【BACK】vagy【EXIT】 gombot az előző oldalra történő visszatéréshez.

# 3.3.3. IDŐZÍTETT ESEMÉNYEK

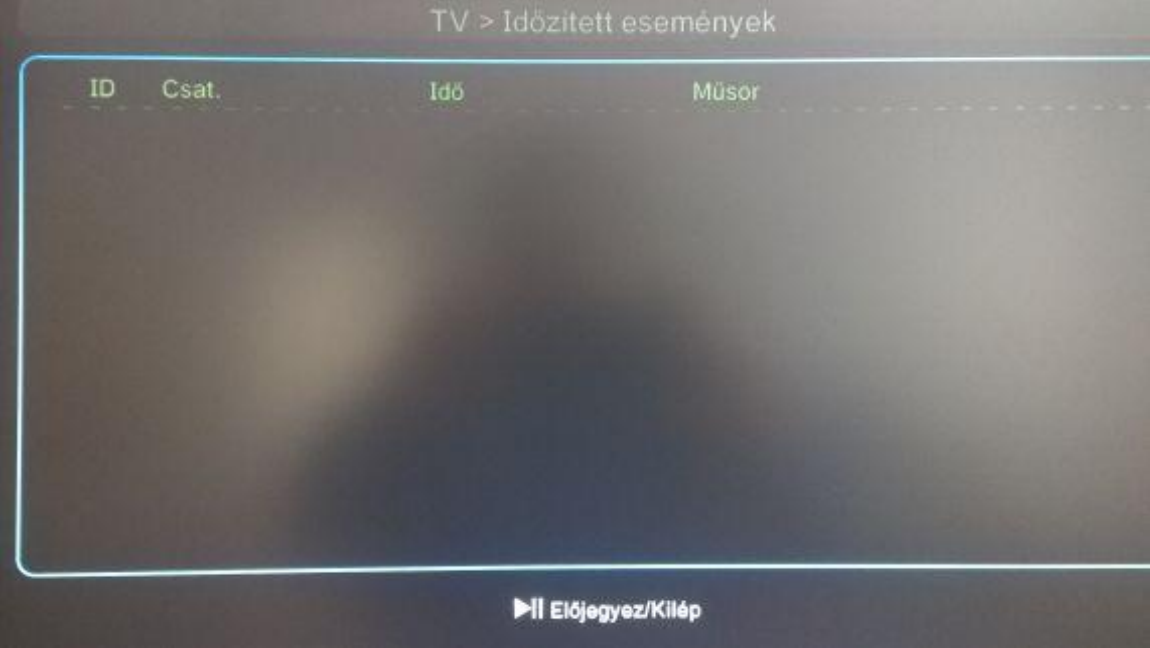

### **Áttekintés :**

Bizonyos TV műsorok megjelölésére szolgáló menüpont.

### **Lépések:**

Válassza ki a menüpontot a és nyomja meg az "OK" gombot az összes kijelölt program áttekintéséhez.

Nyomja meg a 【▲/▼】gombokat a programok közötti váltásához.

Nyomja meg az 【OK】gombot a kiválasztott műsor kijelölséhez vagy törléséhez.

Nyomja meg az 【OK】,【BACK】vagy【EXIT】 gombot kilépéshez.

### 3.3.4. CSATORNA SZERKESZTÉS

A menüpont használatával beállíthatunk "Kedvenc csatornákat", vagy tilthattuk le bizonyos csatornákat, illetve módosíthatjuk a csatornák sorrendjét.

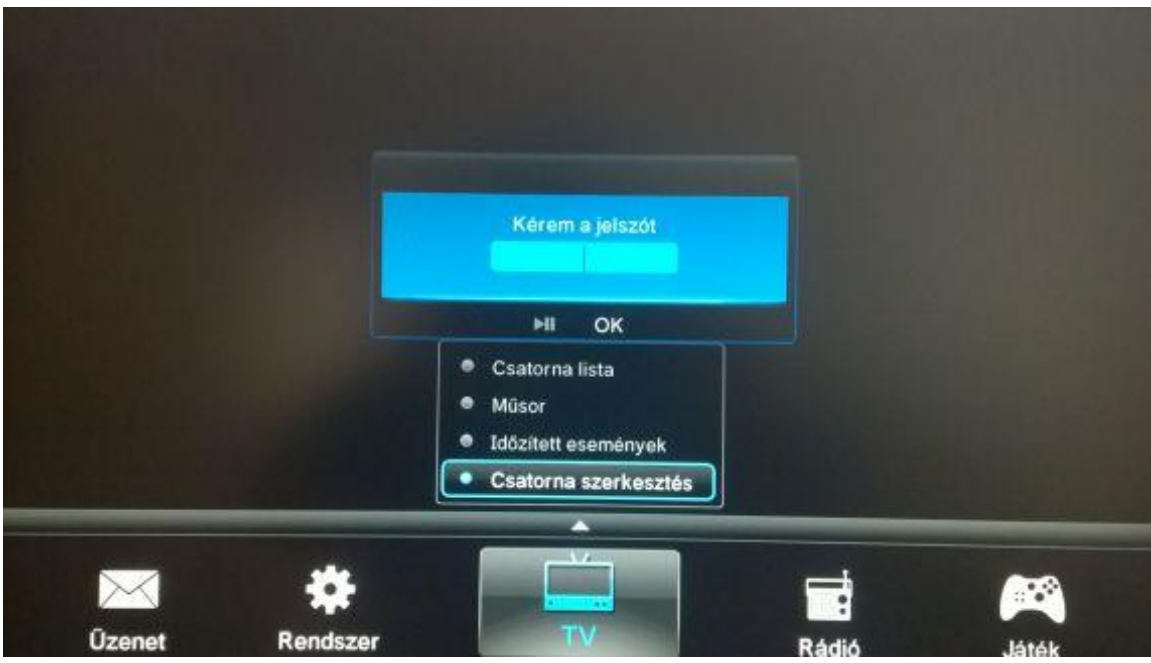

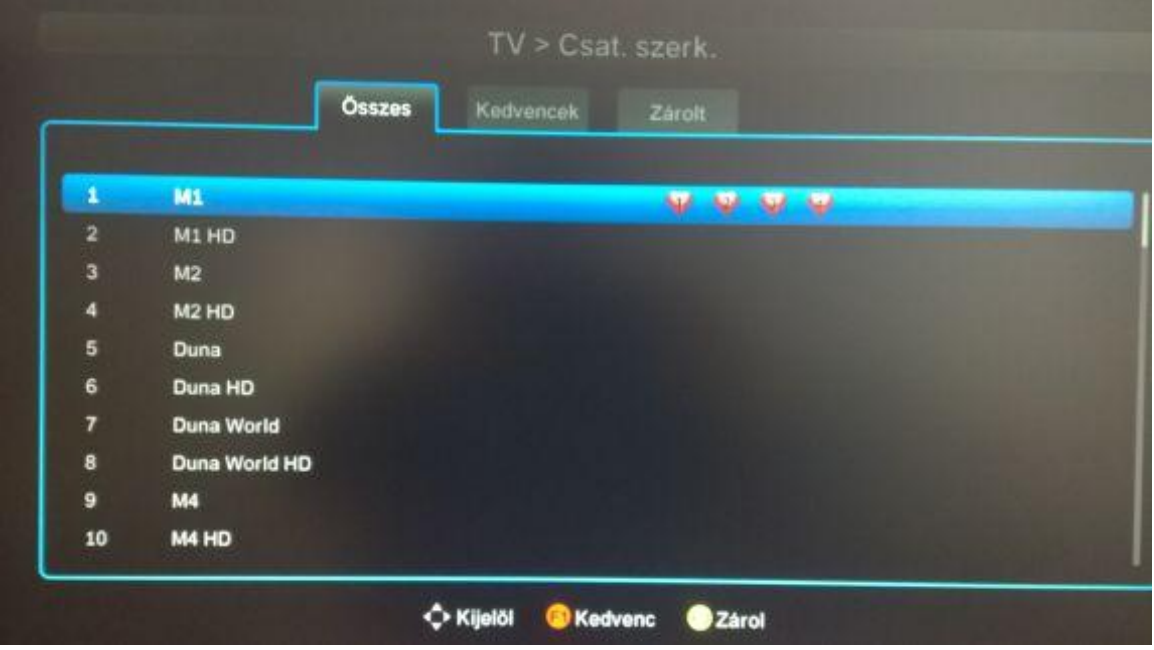

**Figyelem:** 

- 1. Amennyiben a csatorna a " " jelzéssel ellátott a csatorna műsora csak a PIN kód megadása után nézhető.
- 2. Amennyiben a csatorna a " $\heartsuit$ " jelzéssel ellátott a csatorna a "Kedvenc csatornák " között megtalálható.

#### **Lépések:**

Válassza ki a menüpontot a és nyomja meg az "OK" gombot, majd adja meg a 4 számjegyű PIN kódot. Használja a 【◀】gombot a rosszul beütött karakter törlésére. Az alap beállított PIN kód: 1234

Nyomja meg a 【▲/▼】gombokat a csatorna kiváltásához.

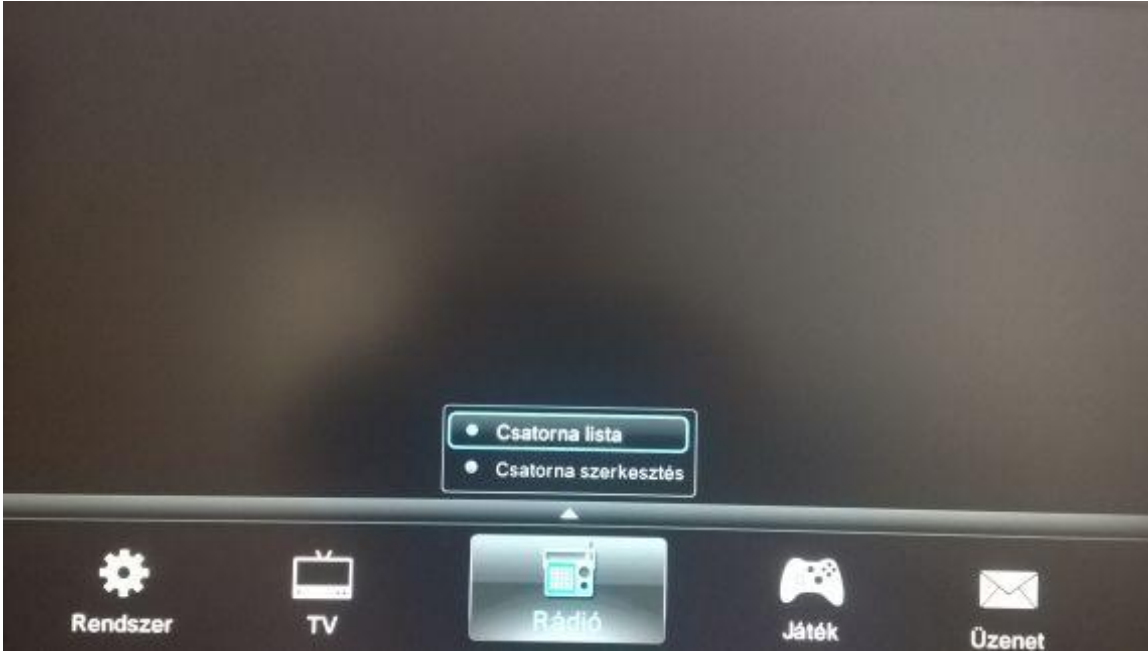

#### **3.4. Rádió**

#### **Áttekintés :**

A menüpont használatával rádiókat hallgathat, vagy szerkesztheti azokat.

#### **Lépések:**

Válassza ki a menüpontot a és nyomja meg az "OK" gombot a Rádiók eléréséhez. Válassza ki a "Csatorna lista" vagy "Csatorna szerkesztés" menüpontot a és nyomja meg az "OK" gombot, majd adja meg a 4 számjegyű PIN kódot. Használja a 【◀】 gombot a rosszul beütött karakter törlésére. Az alap beállított PIN kód: 1234

# **3.5. JÁTÉK**

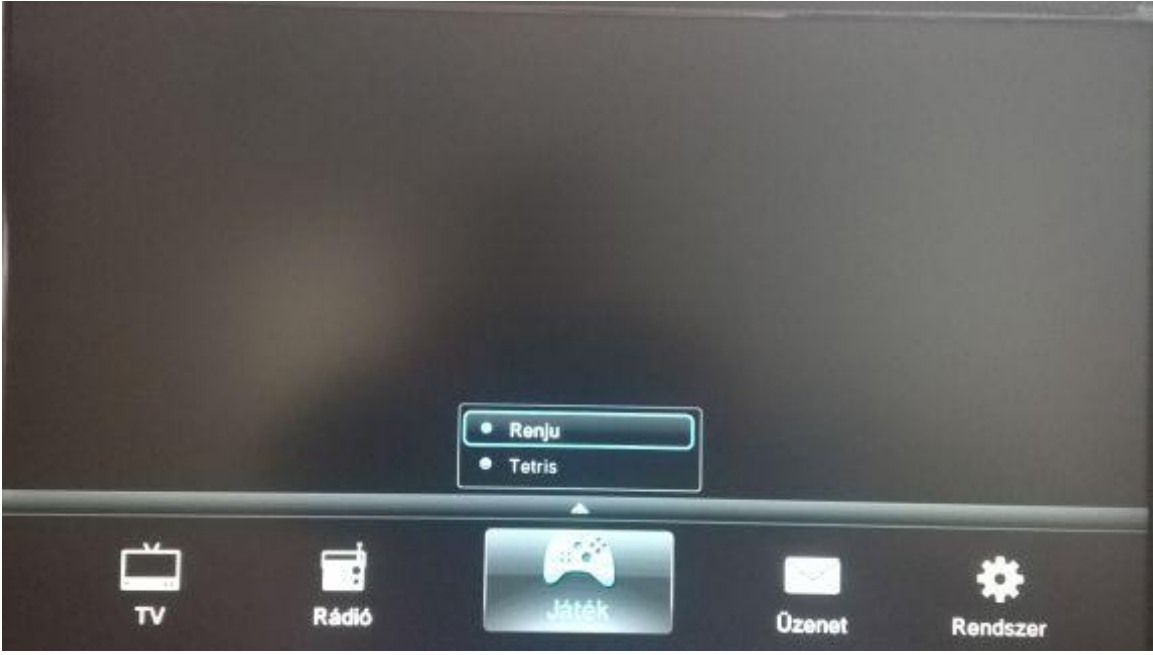

# **Áttekintés :**

A menüpont használatával kettő féle játékot próbálhat ki.

### **Lépések:**

Válassza ki a Főmenüt, lépjen a "Játék" ikonra és nyomja meg az "OK" gombot. Nyomja meg az【BACK】vagy【EXIT】 gombot kilépéshez.

### **3.6. ÜZENET**

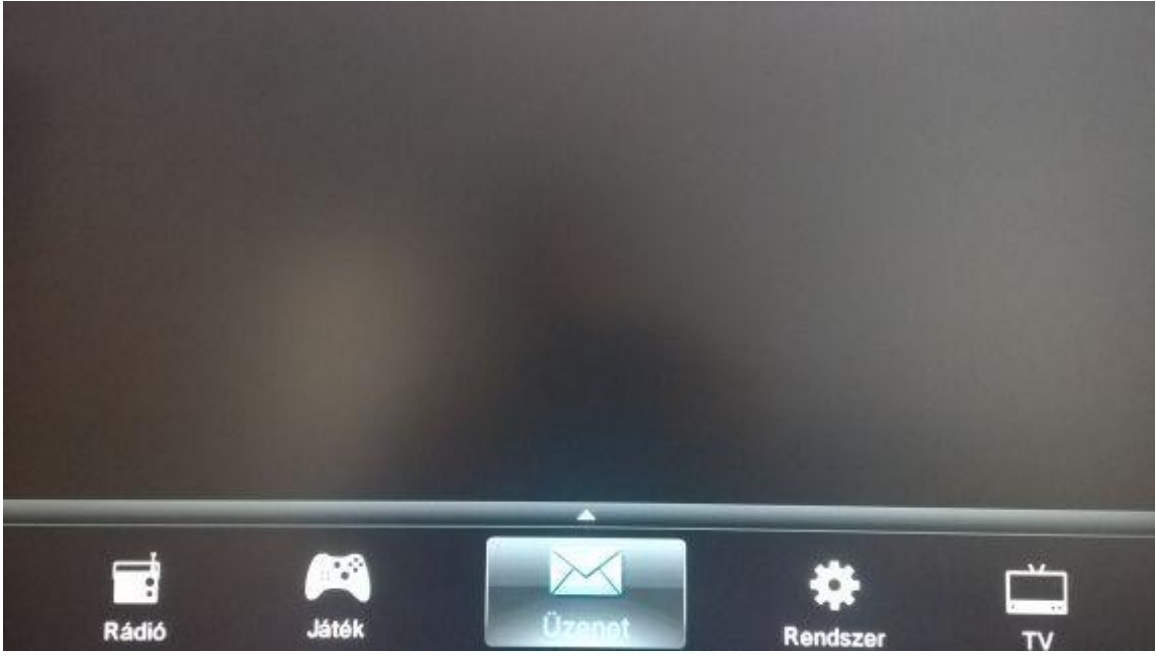

### **Áttekintés :**

A menüpont használatával megnézheti és törölheti a rendszer üzeneteket.

### **Lépések:**

Válassza ki a Főmenüt, lépjen az "ÜZENET" ikonra és nyomja meg az "OK" gombot.

Használja a 【▲/▼】gombokat az üzenet kiválasztására.

Nyomja meg az【OK】gombot a kiválasztott üzenet tartalmának megtekintéséhez.

Használja az távirányítón található 【F3】gombot az üzenet törléséhez.

Használja az távirányítón található 【F4】gombot az összes üzenet törléséhez.

Nyomja meg az【BACK】vagy【EXIT】 gombot a kilépéshez.

# **4. EGYÉB FUNKCIÓK**

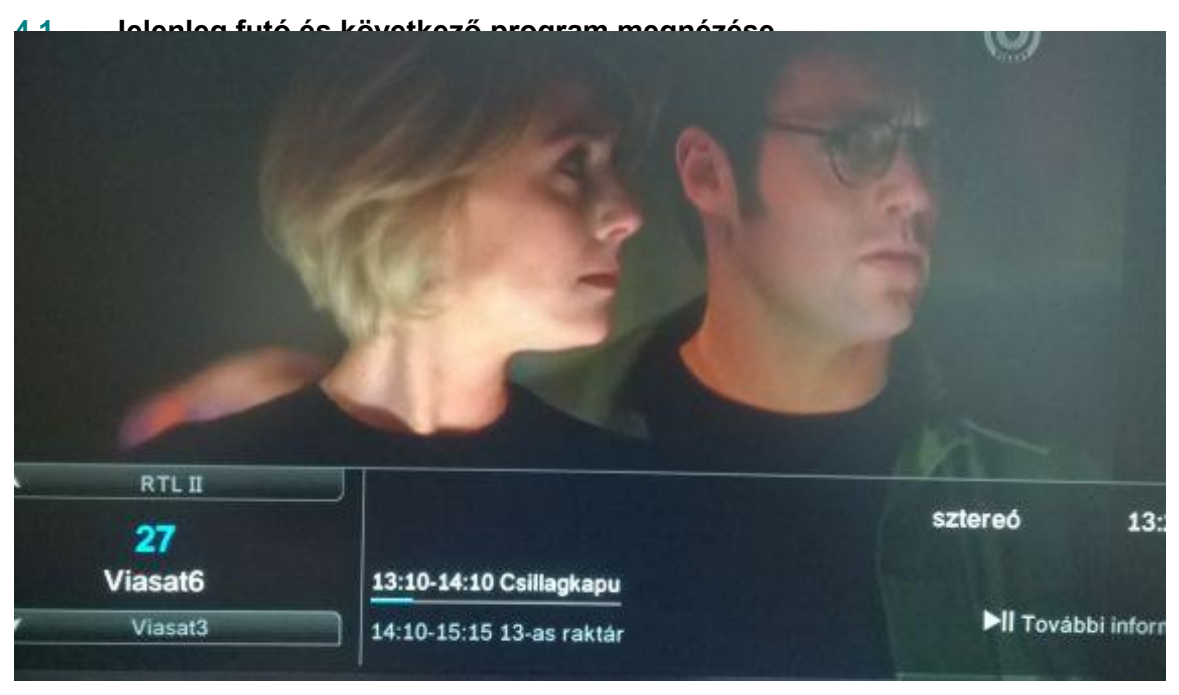

Az adott TV csatornát nézve az OK gomb megnyomásával a képernyő alján felvillanó információs ablakon láthatj a jelenleg futó és a következő program címét.

### **4.2. Csatorna váltás**

**Használja távirányító** 【▲/▼】gombjait, vagy a 【0-9】szám gombokat a csatornék közötti váltáshoz. Nyomja meg a 【BACK】gombot, ha a korábban nézett csatornára kíván visszalépni.

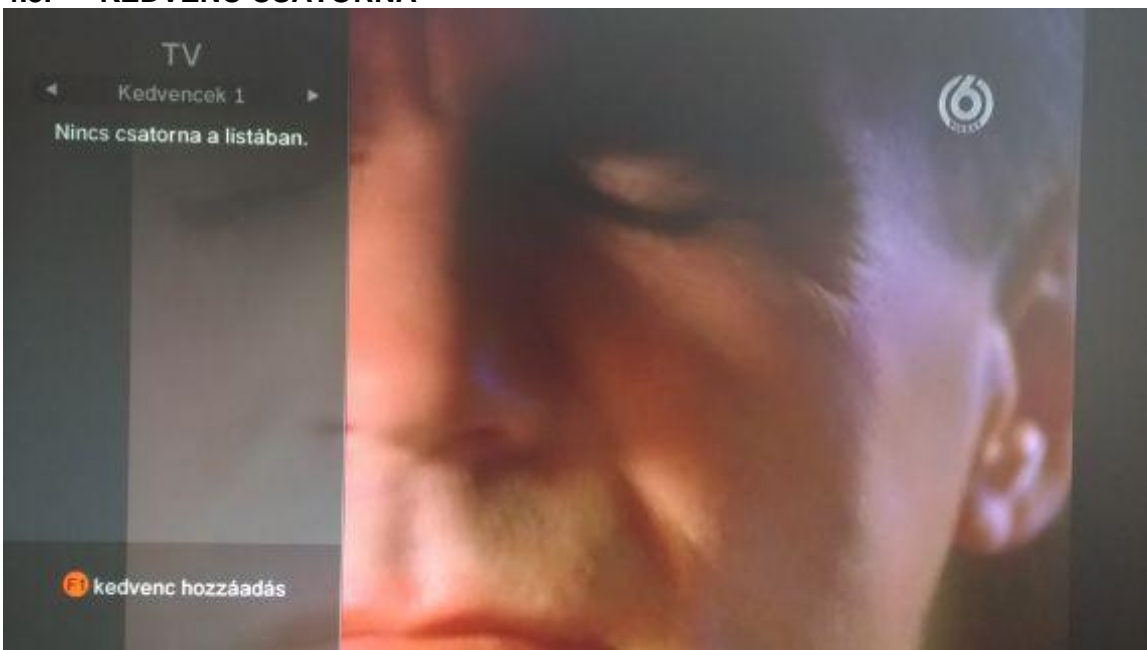

### **4.3. KEDVENC CSATORNA**

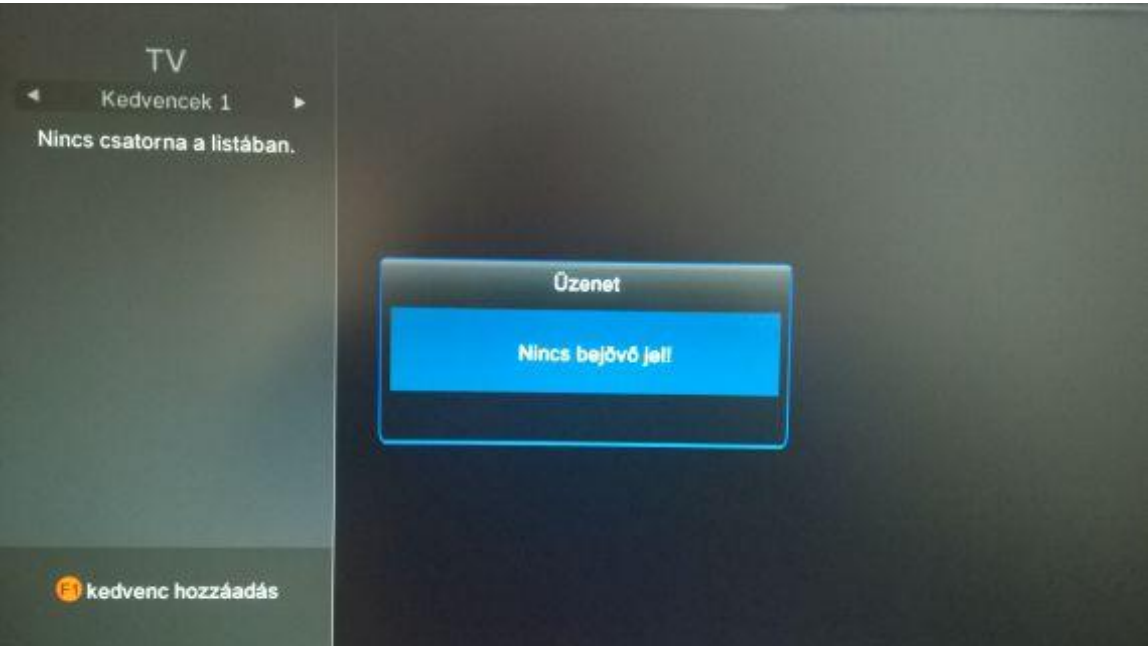

**Használja a** 【FAV】gombot a Kedvenc csatorna listába történő belépéshez. F1 gomb használatával kedvenc csatornát állíthat be.

### **4.4. Hangerő szabályozás**

Használja a【VOL+/-】vagy 【◄/►】gombokat a hangerő szabályozásához.

### **4.5. Némítás**

Használja a【MUTE】gombot a TV hangjának elnémításához.

#### **4.6. Nyelvválasztási lehetőség**

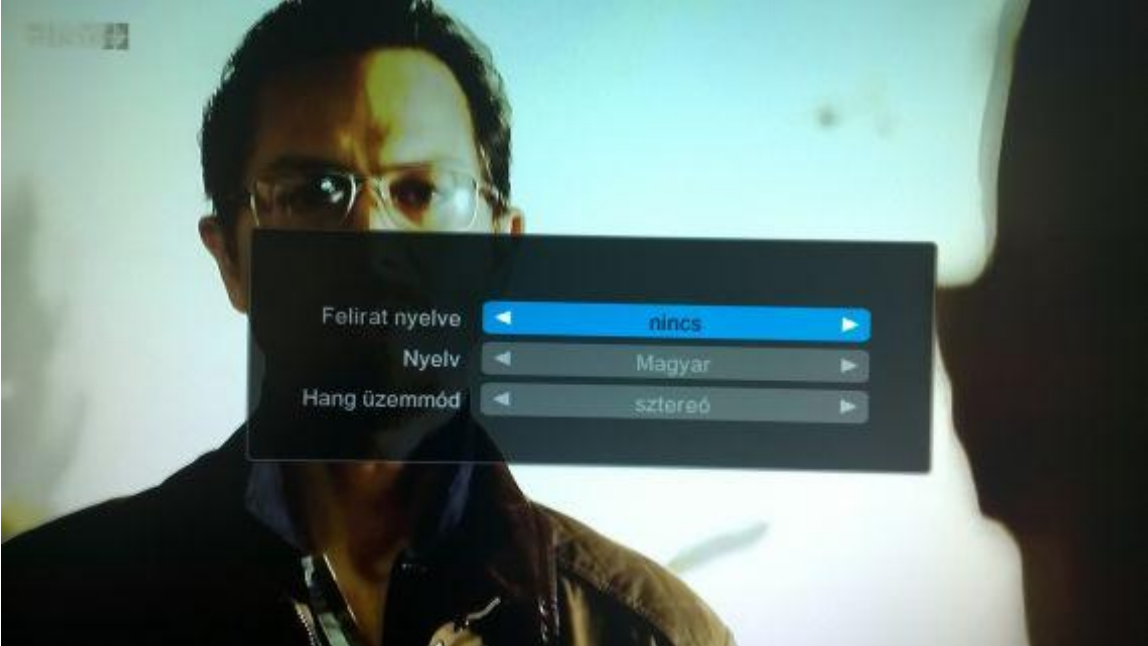

Amennyiben a TV csatorna biztosítja, az alábbi menüpont segítségével változtathat nyelvet vagy felíratott az adott csatornán.

### **Lépések:**

Nyomja meg a távirányítón a 【MODE】gombot.

Használja a 【▲/▼】gombokat a kívánt beállításra történő lépéshez.

Használja a 【◄/►】gombokat a kívánt nyelv kiválasztásához.

Nyomja meg az【OK】gombot a kiválasztott beállítás jóváhagyásához.

Nyomja meg az【EXIT】 gombot a beállítás törléséhez vagy a kilépéshez.

#### **4.7. Teletext Lépések:**

Nyomja meg a távirányítón a 【TXT】gombot a Teletext kiválasztásához. Nyomja meg ismét a még egyszer a 【TXT】gombot az áttetsző üzemmód eléréséhez, majd harmadik megnyomásra ki tud lépni a menüből.

Használja a 【▲/▼】gombokat a Teletextben történő lapozáshoz. Nyomja meg az【MENU】 gombot a Teletext fő oldalára történő visszalépéshez.

#### **5. RENDSZER ÚJRANAGOLÁS**

Rendszer újrahangolás esetén az értesítést követően (képernyőn erre utaló üzenet megjelenhet) a vevőegység autómatikusan újra indul. Kérjük ne kapcsolja ki a készüléket amíg a rendszer frissítés be nem fejeződik. Hiba esetén kérjük jelezze azt kollégáinknak.

#### **6. MELLÉKLET**

### **6.1. Vevőegység dobozában található eszközök listája**

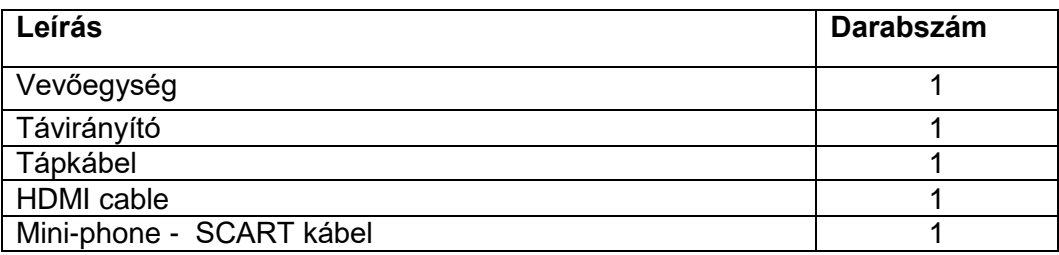

#### **6.2. Specifikáció**

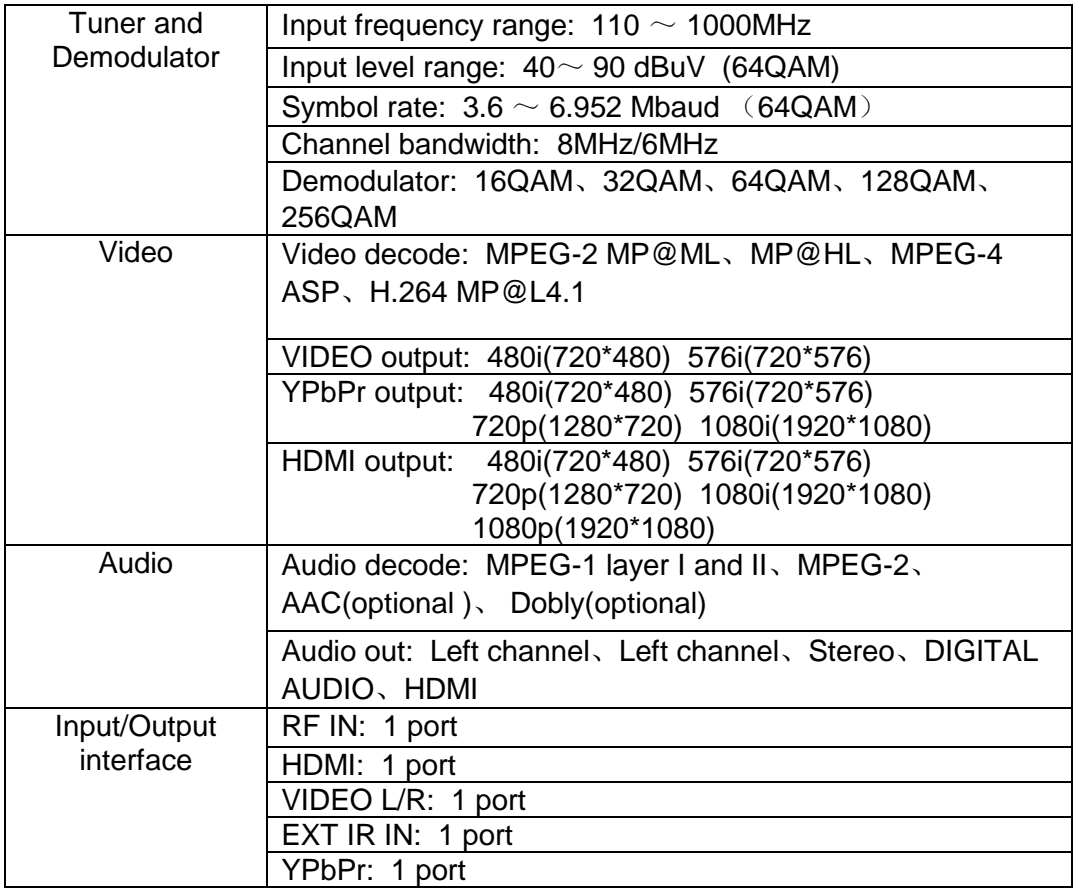

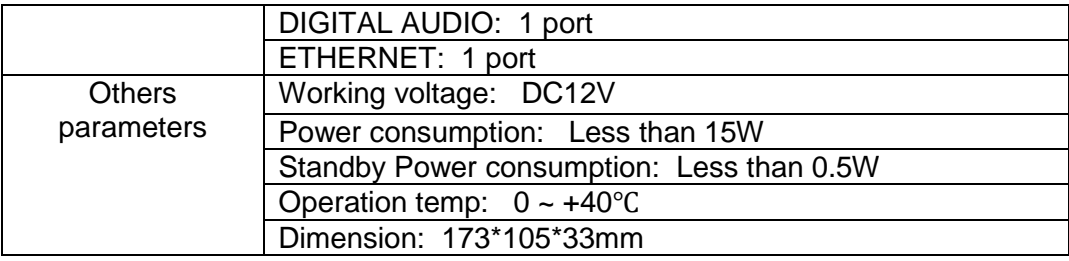

# **6.3. Gyakori problémák**

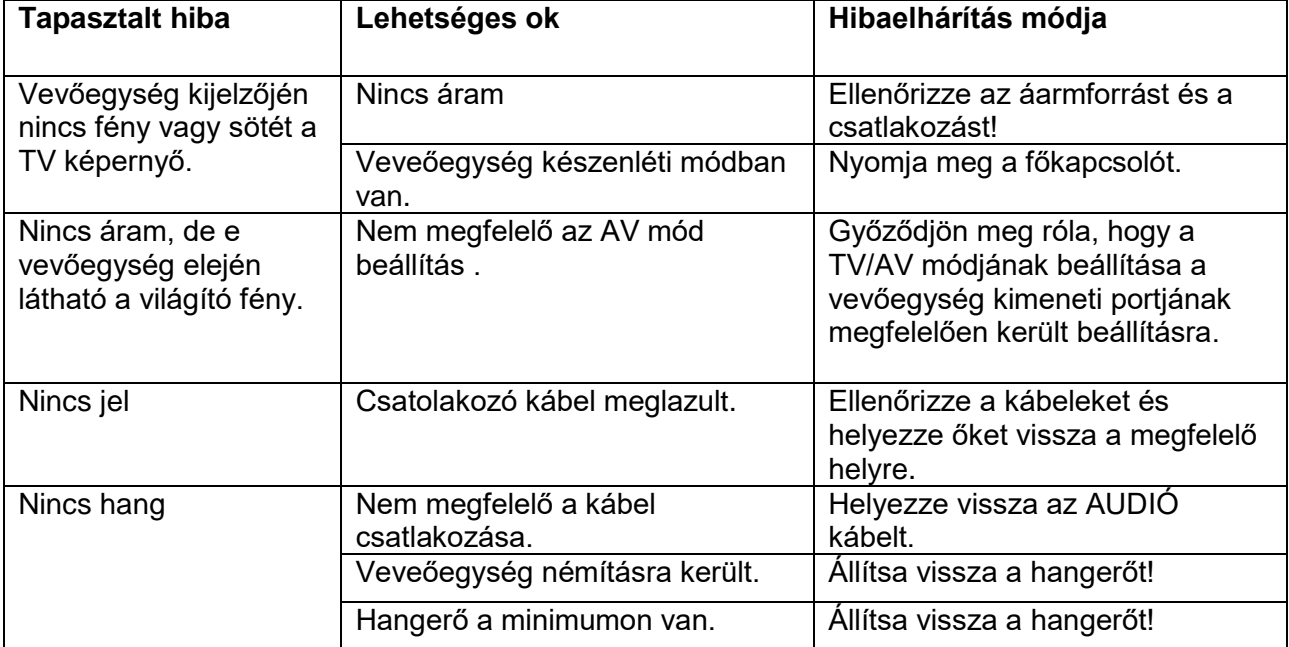